Управління освіти Корецької районної державної адміністрації Корецький методичний кабінет

# **МЕТОДИЧНА СЕСІЯ Сервіси Google у професійній діяльності вчителя**

**Укладач:** Сиротюк Марія Анатоліївна, заступник директора з навчальновиховної роботи Великоклецьківського навчально-виховного комплексу «Загальноосвітня школа І – ІІІ ступенів – дошкільний навчальний заклад»

**Рецензенти**: Радковська Т.В. – завідувач РМК відділу освіти Корецької районної державної адміністрації.

Літвинчук Л.П. – директор Великоклецьківського навчально-виховного комплексу «Загальноосвітня школа І – ІІІ ступенів – дошкільний навчальний заклад»

У цьому посібнику міститься дослідження та використання сервісів Google, застосування їх можливостей в сфері організації навчальновиховного процесу та управління навчальним закладом.

Обговорено на методичній раді Великоклецьківського навчальновиховного комплексу «Загальноосвітня школа І – ІІІ ступенів – дошкільний навчальний заклад» протокол від 28.11.2016 № 2

Схвалено на методичній раді Великоклецьківського навчальновиховного комплексу «Загальноосвітня школа І – ІІІ ступенів – дошкільний навчальний заклад» протокол від 26.01.2017 № 3

*Методична сесія з теми* «Сервіси Google у професійній діяльності вчителя»

# *Цілі:*

- дослідити можливості технології Web 2.0;
- презентувати досвід роботи педагогів з даної теми;
- оновити методику роботи вчителів навчального закладу;
- розкрити шляхи вдосконалення роботи вчителів навчального закладу завдяки використанню технологій Web 2.0;
- $\triangleright$  здійснити реєстрацію аккаунту Google;
- $\triangleright$  дослідити можливості пошти G-mail та створення контактних груп для організації розсилок;
- використати можливості поділу контактів на кола;
- дослідити можливості диску Google;
- $\triangleright$  дослідити можливості соціальної мережі Google+;
- $\triangleright$  створити спільноту у Google+;
- дослідити можливості календаря Google для планування;
- $\triangleright$  створити опитувальну форму Google;
- апробувати можливість проведення вебінарів з допомогою відеокімнати Hangouts on Air.

*Форма проведення:* методична сесія – презентація педагогічних **інновацій**.

*Методи:* презентація педагогічного досвіду, майстер-класи, тренінги, круглий стіл.

*Склад учасників:* постійний (бере участь увесь педагогічний колектив).

*Час і місце проведення:* 11, 12, 13 січня 2017 року, Великоклецьківський

НВК кабінет інформатики, методичний кабінет.

# *План роботи методичної сесії*

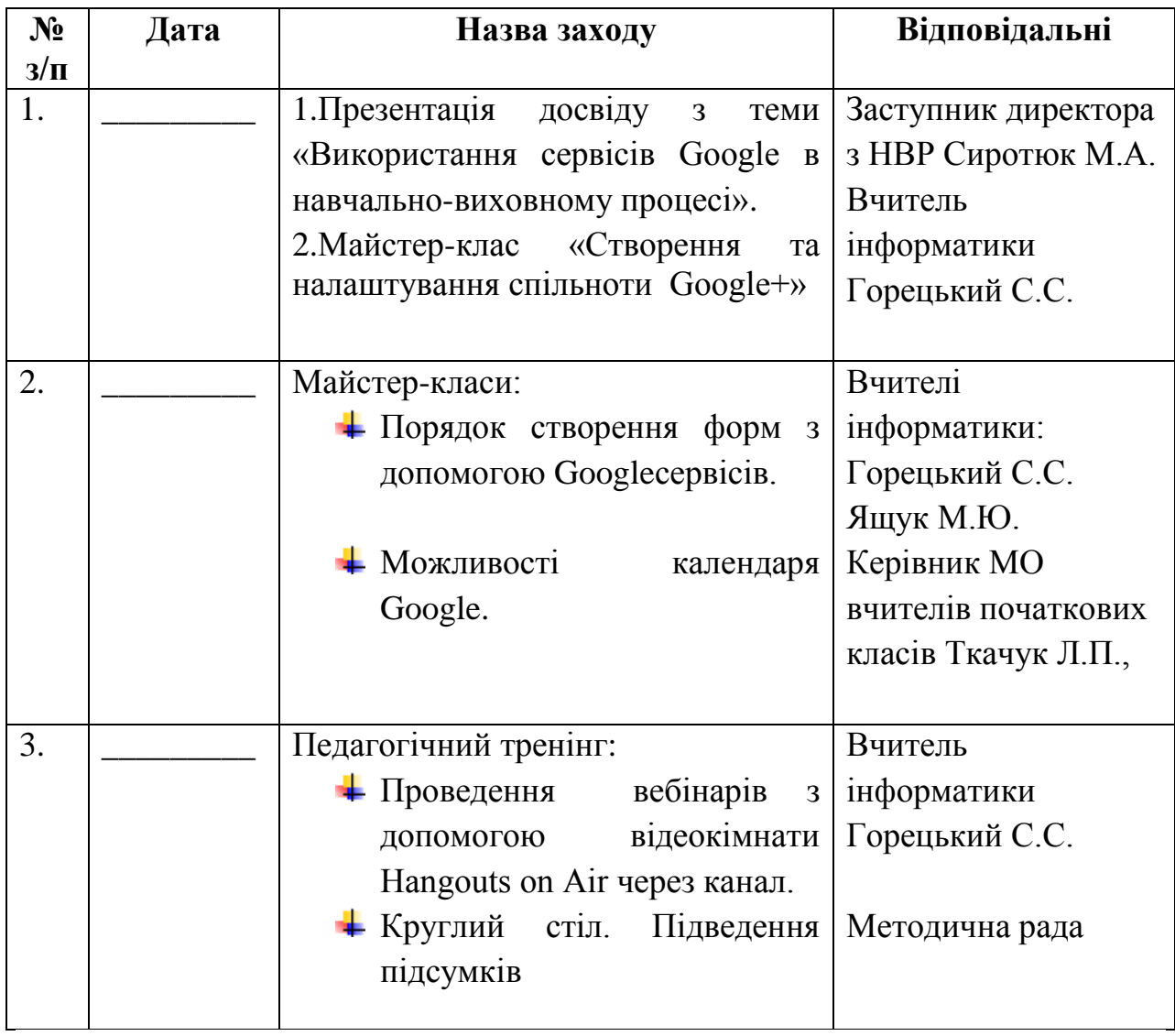

**Дата \_\_\_\_\_\_\_\_\_\_\_\_** 

# **І.** *Мультимедійна презентація досвіду з теми «Використання сервісів Google в навчально-виховному процесі*

## *(Виступ заступника директора з навчально-виховної роботи Сиротюк М.А.)*

На сучасному етапі розвитку інформаційно-комунікаційних технологій, формування ефективного освітнього середовища навчально-дослідницької діяльності дітей майже неможливе без застосування нових сучасних Webтехнологій. Використання Web-технологій, безперечно позитивно впливає як на сам процес (формування освітнього середовища) так і на його результат (навчально-дослідницька діяльність дитини у цьому середовищі). Вимоги суспільства, до якості надання освітніх послуг, постійно змінюються і сучасна школа, в першу чергу, повинна реагувати на ці зміни. Освітнє середовище навчального закладу повинне забезпечувати всебічний розвиток особистості, формувати вміння вирішити нестандартну проблему, вдало використовувати сучасні засоби інтернет-комунікації. Тому сформувати ефективне інформаційно-освітнє навчальне середовище без використання сучасних Web-додатків сьогодні просто неможливо.

# 1) Використання технологій Web 2.0 у навчально-виховному процесі

Вебтехнології другого покоління стали каталізатором революційних змін у способах взаємодії людей із Мережею. Інтернет сьогодні переважно з «мережі читачів» трансформується в «мережу письменників». Завдяки інструментарію Веб 2.0 кожен має можливість стати творцем, а не пасивним споживачем інформації в мережі Інтернет. Проте зміна парадигми торкнулася нових видів діяльності, стрімко поширившись зі сфери загальнодоступних соціальних мереж для повсякденного спілкування на різноманітні корпоративні застосування, включаючи колажі для підтримки бізнесу, інструменти бізнес аналітики й таку суперсоціальну область, як освіта.

Веб 2.0 – друге покоління мережевих сервісів Інтернету, що дозволяють користувачам спільно діяти – обмінюватися інформацією, зберігати посилання та мультимедійні документи, створювати та редагувати публікації, тобто відбувається налагодження соціальної взаємодії. Тому технології Веб 2.0, ще називають соціальними сервісами Інтернету.

Останній часом масового поширення зазнали хмарні технології, які через свою зручність, простоту використання, доступ до важливих файлів у будьякий час, через будь-які пристрої, від ноутбуків до смартфонів, та ряд інших переваг набули прискореного темпу розповсюдження та популярності. Їх використання відкриває широкі можливості для розвитку різних форм мережевої взаємодії всіх суб'єктів освітнього процесу.

Сервіси Google у свою чергу є не тільки хмарними, а й мають ще ряд переваг порівняно з іншими: безкоштовність, постійне оновлення, україномовний інтерфейс та можливість інтеграції між різноманітними додатками тощо.

Мережевим соціальним сервісам притаманна низка особливостей:

- **1.** Використання відкритих та вільно розповсюджуваних електронних ресурсів. В мережі Інтернет у вільному доступі можна знайти безліч матеріалів, які можуть бути використанні в навчальному процесі. Крім того, мережеві соціальні сервіси є безкоштовними, що дає користувачам вільно використовувати їх засоби та ресурси для обміну інформацією.
- **2.** Можливість самостійного створення та наповнення власної джерельної бази. Соціальні сервіси в значній мірі спростили процес створення матеріалів та публікації їх в мережі. Тепер кожен може не лише отримати доступ до колекцій користувачів, а й сформувати власний мережевий контент.
- **3.** Спільне навчання. Мережа Інтернет відкриває можливості участі бажаючих у наукових конференціях професійного спрямування.

**4.** Отримання нових знань, умінь та навичок. Досить часто середовище Інтернет додатків відкриває нові можливості для людей, які не мають спеціальних навичок. Нові форми діяльності пов'язані як з пошуком нової інформації в мережі, так і створенням та редагуванням власний об'єктів: текстів, фотографій, програм, аудіо та відео контенту.

Крім звичайного пошуку, Google пропонує ряд сервісів та інструментів для різних потреб.

Більшість із них - веб-додатки, що вимагають від користувача тільки наявності браузера, в якому вони працюють, і інтернет-підключення. Це дозволяє використовувати дані в будь-якій точці планети й не бути прив'язаним до одного комп'ютера.

Переваги сервісів та інструментів Google – наявність централізованого сховища даних і продуманий інтерфейс.

Популярні сервіси Google (Google+, Gmail, Календар Google, Google Перекладач, Диск Google, Карти Google, Сайти Google, Групи Google, персональний пошук тощо) угорі обладнані спеціальної панеллю (багатофункціональним меню), що дозволяє не тільки виконувати пошук усередині сервісу, а й легко й швидко переходити від одного сервісу до іншого. Також за допомогою даного інструменту користувач отримує можливість поділитись будь-яким цікавим матеріалом зі своїми друзями в соціальній мережі Google+ або переглянути (змінити) свій профіль, що відповідає зареєстрованому аккаунту Google.

Найважливіше те, що через вищеназвану панель будь-який користувач може швидко перейти до будь-якого іншого сервісу від розробників просто використавши спеціальну кнопку "Додатки Google" (  $\blacksquare$  ).

#### 2. Аккаунт Google для подальшого використання хмарних технологій.

Аккаунти Google – це єдина система входу, що дозволяє отримати доступ до всіх сервісів Google. Він включає в себе адресу Gmail і профіль Google, що дозволяє покращити й персоналізувати використання Google. Один аккаунт можна використовувати для входу у всі сервіси Google незалежно від того, на сторінці якого продукту ви його створили.

Аккаунт Google дозволяє користуватися різними продуктами Google, включаючи Google+ (соціальну мережу), Gmail (поштовий сервіс), Календар Google, Диск Google (малюнки, документи, таблиці, презентації, форми, папки тощо), Карти Google, Перекладач Google тощо. Якщо ви користувалися будь-яким із цих продуктів, то у вас вже є обліковий запис Google. Ім'я користувача аккаунта – це адреса електронної пошти, що використовувалася при створенні облікового запису Google. Якщо у вас є адреса Gmail, тоді, щоб увійти в обліковий запис Google, просто введіть ім'я користувача та пароль електронної пошти.

Чому саме потрібен аккаунт Gmail:

- Найпопулярніша пошта в світі;
- Відмінний, гнучкий і функціональний спам-фільтр;
- $\checkmark$  Прив'язка Google Drive або додатково 15 ГБ під нашу пошту і файли;
- Сервіс Gmail постійно щось змінює і поліпшує;
- $\checkmark$  Прив'язка до Google Chrome і додатків Android.

Для створення нового аккаунту потрібно перейти на [офіційний](https://accounts.google.com/SignUp?hl=ru)  [сайт](https://accounts.google.com/SignUp?hl=ru) Gmail.

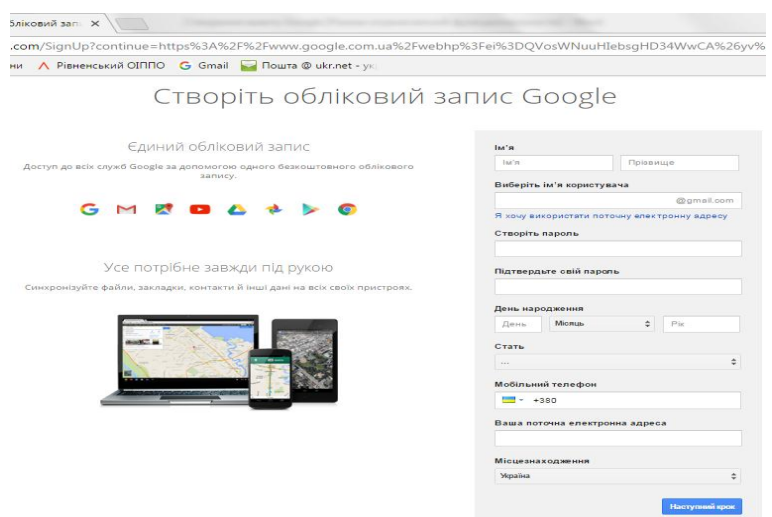

Після заповнення всіх полів на скріншоті, необхідно натиснути на кнопку *Наступний крок.* Телефон можна не заповнювати, але якщо говорити про безпеку, то краще прив'язати телефон до Gmail.

Після натиснення кнопки *Наступний крок* необхідно прийняти конфіденційні умови натиснувши кнопку *Увімкнути*

Слідуючим кроком буде підтвердження аккаунту з допомогою коду у вигляді смс-повідомлення.

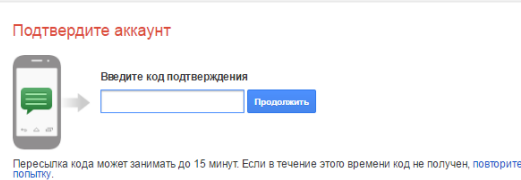

Після, того як всі поля заповнено і закінчено реєстрацію ми маємо аккаунт в пошті Gmail

#### 3. Пошта Gmail та використання вбудованого чату.

Gmail (від Google Mail, вимовляється джі-мейл або гмейл) – безкоштовна послуга електронної пошти від компанії Google. Надає доступ до поштових скриньок через веб-інтерфейс, дозволяє організувати дієве спілкування з колегами, учителями, учнями за рахунок використання вбудованого чату, створення списків розсилки, відслідковування ланцюжків відповідей на листи.

Це не звичайний поштовий сервіс. Він має величезний перелік переваг: захист від спаму, пошук, доступ з будь-якого пристрою, мітки, фільтри, теми оформлення, розвинені списки контактів, доступ оф-лайн, підключення додаткових функцій Лабораторій тощо.

Під час виконання своїх функціональних обов'язків мені часто доводиться надсилати окремим категоріям педагогічних працівників запити, інформацію, рекомендації. Спростити ці дії дозволяє можливість сервісу створювати контактні групи. Наприклад, "Учителі початкової школи", «Колеги», навчальні заклади. Для переходу в режим роботи з контактами потрібно в

лівому верхньому куті вікна сервісу натиснути на кнопку з прихованим списком Gmail. Зі списку, що відкриється обрати пункт Контакти.

Після створення контактної групи (вибрати людей зі списку та на панелі інструментів вибрати існуючу групу або створити нову) при написанні листа групі користувачів достатньо в полі Кому вказати лише назву групи, і до вказано поля будуть унесені всі електронні адреси потрібних людей.

З допомогою вбудованого чату користувач (учитель, методист, заступник директора тощо) отримує змогу не тільки спілкуватися з однією людиною, а й проводити дискусії одразу з декількома спів розмовниками одночасно. Важливою є функції сервісу щодо автоматичного збереження змісту з можливістю подальшого перегляду дискусій, що вже відбулися, та доставки повідомлень користувачеві, який не знаходиться он-лайн. Тобто, навіть якщо заступник не присутній за комп'ютером, повідомлення від запитувача він отримає, як тільки ввійде до сервісу.

Зараз Gmail використовує нову версію чату Hangouts, який дозволяє організувати групові текстові чати (до 100 користувачів) та відеочати (до 10 осіб одночасно). Робота у груповому чаті значно полегшує взаємодію між всіма педагогічними працівниками. Так, для обговорення питання (проблеми) у педагогічному колективі, достатньо лише домовитись про час зустрічі, організувати груповий чат, а колу учасників, які працюють вдома, писати повідомлення за допомогою клавіатури. Результат буде збережений в історії чатів, буде проведене обговорення у зручний час зі зручних пристроїв. Те саме й щодо відеодзвінків, різниця лише в тому, що спілкуються одночасно 10 користувачів у реальному часі, бачать й чують одне одного.

#### 4. Соціальна мережа Google+

Google+ (або Google Plus чи G+) — соціальна мережа від Google. Сервіс доступний 40 мовами, у тому числі й українською.

Я, як заступник з навчально-виховної роботи, стараюся так організувати свою діяльність, щоб учитель хотів звертатися до мене з питань професійного

зростання й міг отримати допомогу з будь-якої освітянської проблеми, що його хвилює, оперативно та в будь-який час. Не тільки відслідковую новини освітянської галузі, інформую про них педагогів, а й залучаю їх до спільної творчості, взаємодії, щоб в умовах професійної конкуренції вчителі мали змогу не тільки підвищувати ефективність навчально-виховного процесу, оперативно ділитись інформацію, а й разом виробляти рекомендації, розробляти спільні ресурси від банку нормативно-правового забезпечення викладання предмета до віртуального методичного кабінету (розробок уроків за темами, карт, схем, дидактичних матеріалів тощо), презентувати свою професійну діяльність, познайомитись ближче між собою, навчитись спільно вболівати щодо вирішення проблем, ділитись успіхами тощо.

Саме для вирішення описаних вище завдань і допоможуть можливості Google+.

Перевага сервісу Google+ перед іншими значна й полягає в об'єднанні функцій отримання новин, публікації повідомлень, ведення дискусій, обміну інформацією, фото-, відеоматеріалами, посиланнями, створення кіл та об'єднання учасників за інтересами, і все це в межах однієї сторінки.

Так, для отримання інформації від колег, учнів, друзів, що об'єднані в кола, перегляду новин за темами, що вас цікавлять, свої можливості надає Домашня сторінка. Коли ви ділитеся чимось у службі Google+, зміст додається на вашу домашню сторінку, а також домашні сторінки всіх користувачів, з якими ви поділилися та до чиїх кіл входите.

Ділитись інформацією користувач може одразу з Домашньої сторінки за допомогою форми «Поділіться новинками...», яка знаходиться у лівому верхньому куті сторінки сервісу.

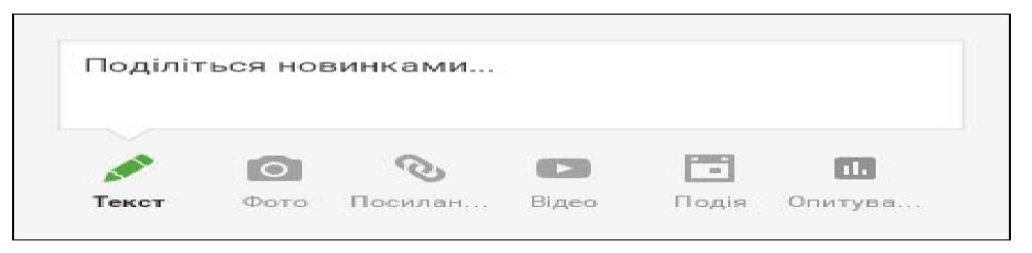

З метою створення цікавого повідомлення надається можливість додати фото, відео, посилання, опитування або запрошення до події. Враховуючи різні інтереси різних кіл та користувачів перед публікацією користувачеві пропонується обрати кому буде надіслано повідомлення: окремому користувачеві, колу чи за конкретною електронною адресою/адресами.

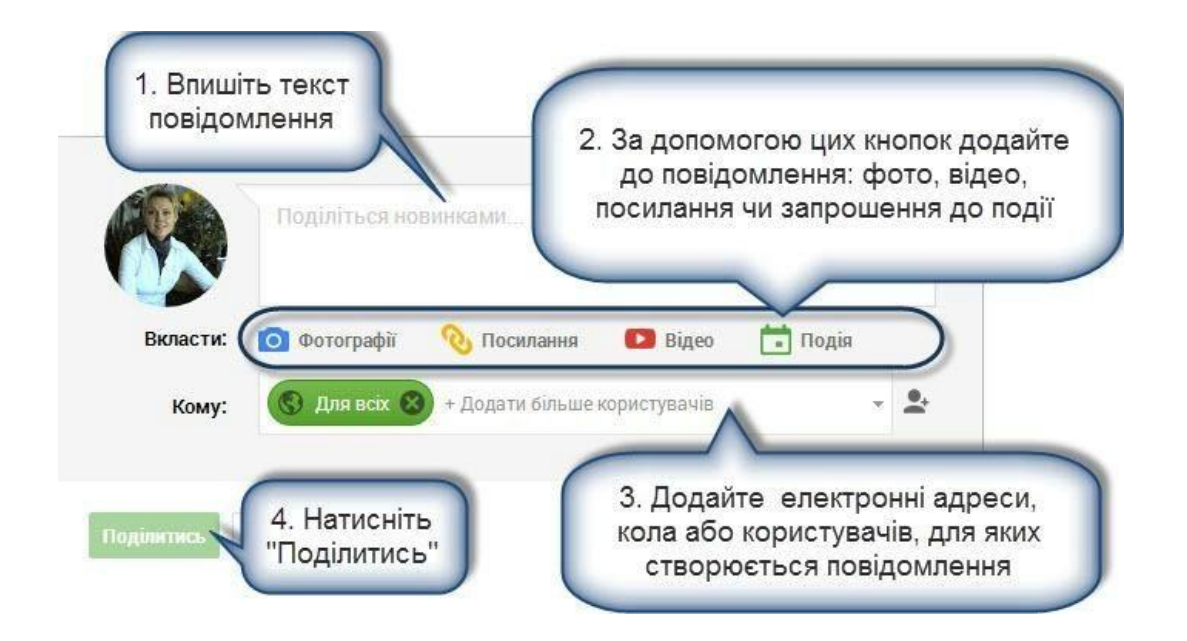

При перегляді новин Домашньої сторінки можна не тільки читати та спостерігати за інформацією з кіл, а й брати участь в обговоренні, оцінці, повторній публікації цікавих матеріалів. Кожне повідомлення знизу має спеціальну панель для організації спілкування, яка дає можливість оцінити публікацію за допомогою кнопки +1 (підтримати/схвалити/погодитись), поділитись публікацією (зробити «репост») або прокоментувати повідомлення.

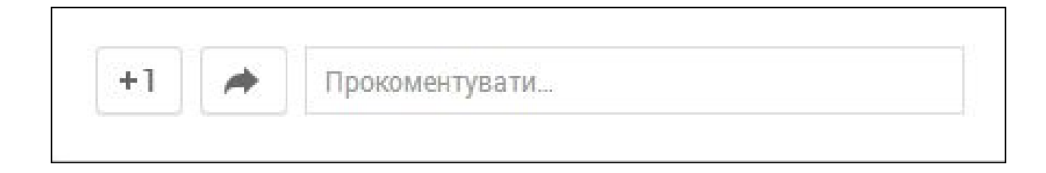

Наприклад, частина повідомлення, в якому ведеться обговорення буде мати такий вигляд.

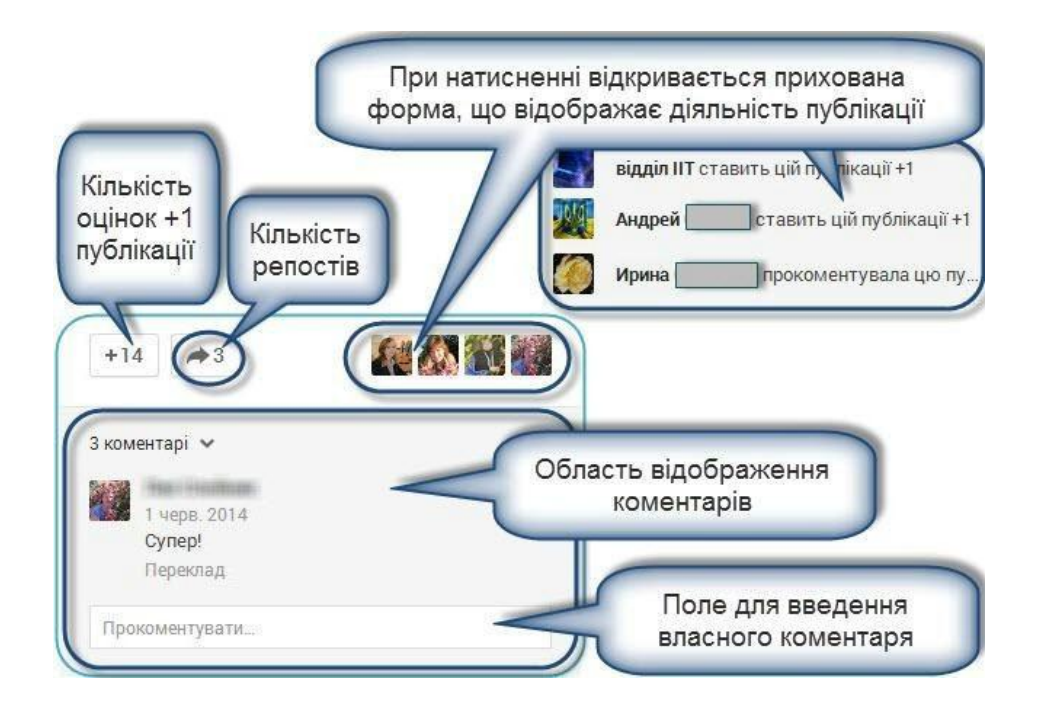

Особливого значення при організації роботи різних об'єднань педагогів набувають засоби щодо планування та повідомлення про майбутні події. У силу різних обставин не всі колеги вчасно бувають поінформовані про заходи, що плануються.

Інструмент Події дозволяє зібрати людей, створити події та ділитися спогадами про важливі моменти життя, зустрічі, заходи, що відбулися в Google+.

Для перегляду всіх створених вами подій або тих, на які вас запросили, треба натиснути Події ліворуч у Google+. Також користувачі можуть отримати інформацію про деталі події, просто натиснувши на будь-яку подію зі сторінки "Події". Важливим є те, що всі Події Google+ також відображаються в Календарі Google.

На сторінці події відображається інформація про подію включно з коментарями, списком учасників і фотографіями з події, записом відеозустрічі, вебінару тощо.

Спільнота — це група людей, які з будь-якої причини відчувають досить спільного між собою, щоб мати спільні прагнення, цілі та структури. При

цьому, важливим критерієм спільноти є те, що люди спілкуються один з одним з тих питань, які і об'єднують їх.

Google+ має чудовий інструмент для організації діяльності спільноти з можливістю обрати варіант публічності: приватна, доступна за запрошенням або відкрита. Учасники такого об'єднання отримують середовище для спілкування, обміну думками, пропозиціями, вирішення спільних задач тощо.

На відміну від підписки на оновлення кола користувачів учасники спільноти мають окрему спеціальну сторінку з матеріалами об'єднання, публікаціями, обговореннями, які систематизовані за категоріями.

Спільнота також чудовий варіант для донесення інформації до різних груп навчально-виховного процесу: можна працювати з учнями, педагогами, батьками; зосередити увагу учасників на важливих публікаціях, долучити до обговорення, спілкування.

# **ІІ.** *Майстер-клас «Створення та налаштування спільноти Google+»*

### *(Вчитель інформатики Горецький С.С.)*

У спільнотах Google+ можна спілкуватися з людьми, які поділяють ваше хобі й інтереси. Не знайшли потрібної спільноти? Створіть її самостійно.

Рекомендуєється створювати спільноту з комп'ютера, оскільки на мобільних пристроях підтримуються не всі функції.

Спочатку подумайте, для чого ви створюєте спільноту та чим саме ділитимуться її учасники, а також вирішіть, якою вона має бути: доступною для всіх чи приватною.

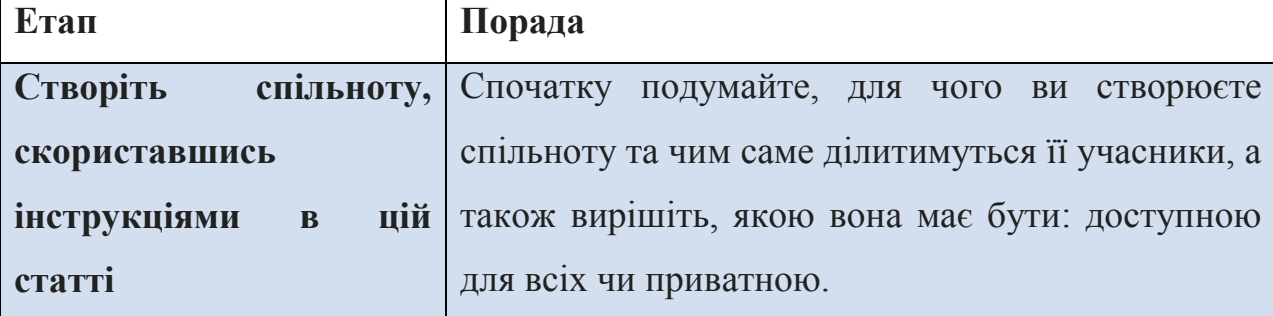

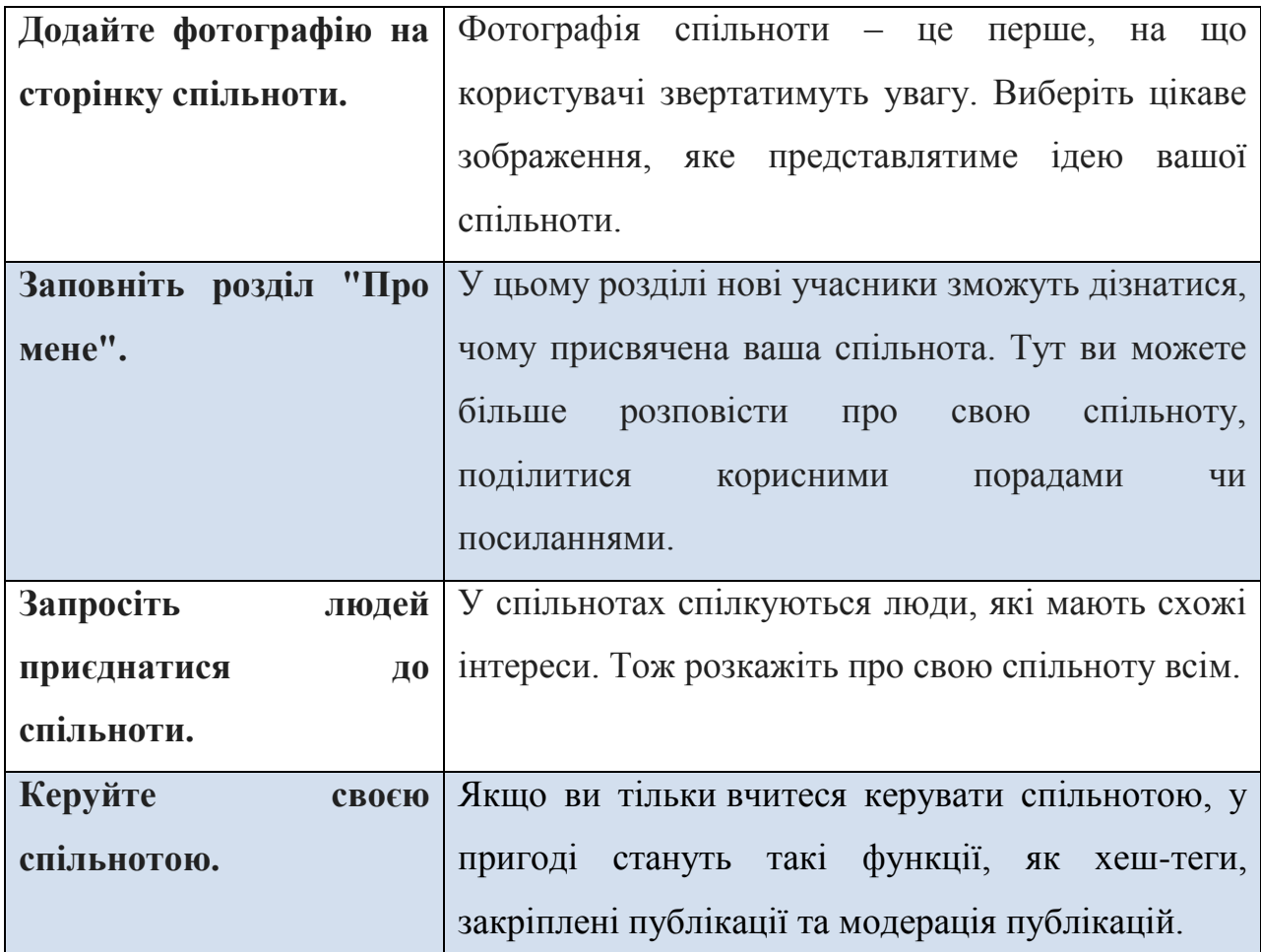

# **Етап І. Створюємо спільноту**

1. Відкрийте сторінку Google+.(1), (2)

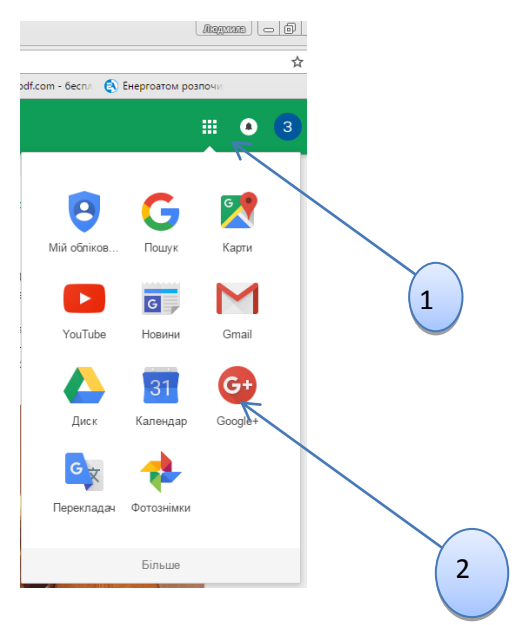

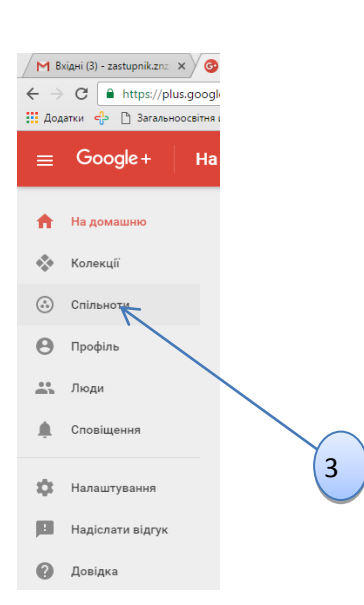

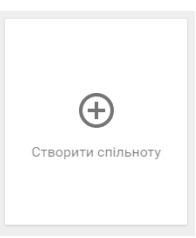

16

# 3. Натисніть **Створити спільноту**.

4. Введіть назву спільноти й натисніть кнопку **Створити спільноту**. (4) 4

5. Виберіть тип спільноти: для всіх чи приватна. (5)

**Порада**. *Цей параметр не можна буде змінити пізніше. Тож якщо ви не впевнені, прогляньте* 

*зазначені в цій статі відмінності між загальнодоступними та приватними спільнотами.*

 *Якщо ви вибрали "Приватна", укажіть, чи бачитимуть люди вашу спільноту в результатах пошуку.*

 *Якщо ви вибрали "Для всіх", укажіть, чи потрібно людям отримувати дозвіл на приєднання.*

**Порада**. *Якщо до вашої спільноти приєдналося більше 500 користувачів, змінити її назву вже не можна.*

# **Налаштування приватних і загальнодоступних спільнот**

Перегляньте цю таблицю та виберіть потрібні налаштування.

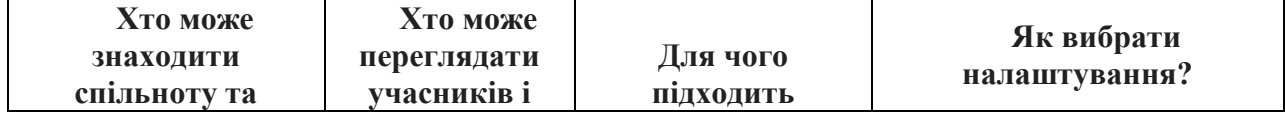

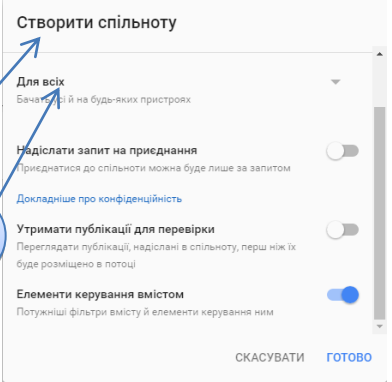

5

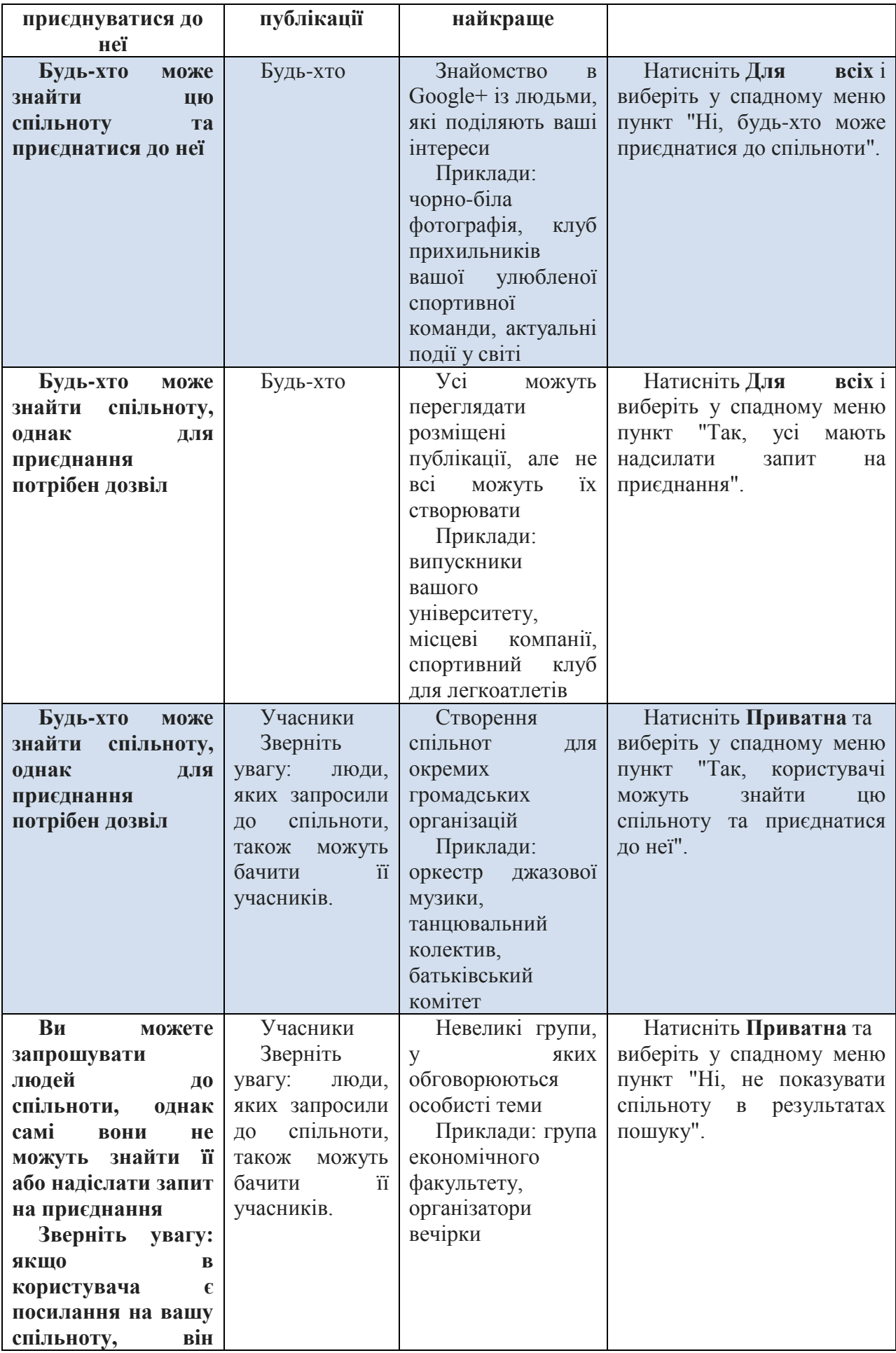

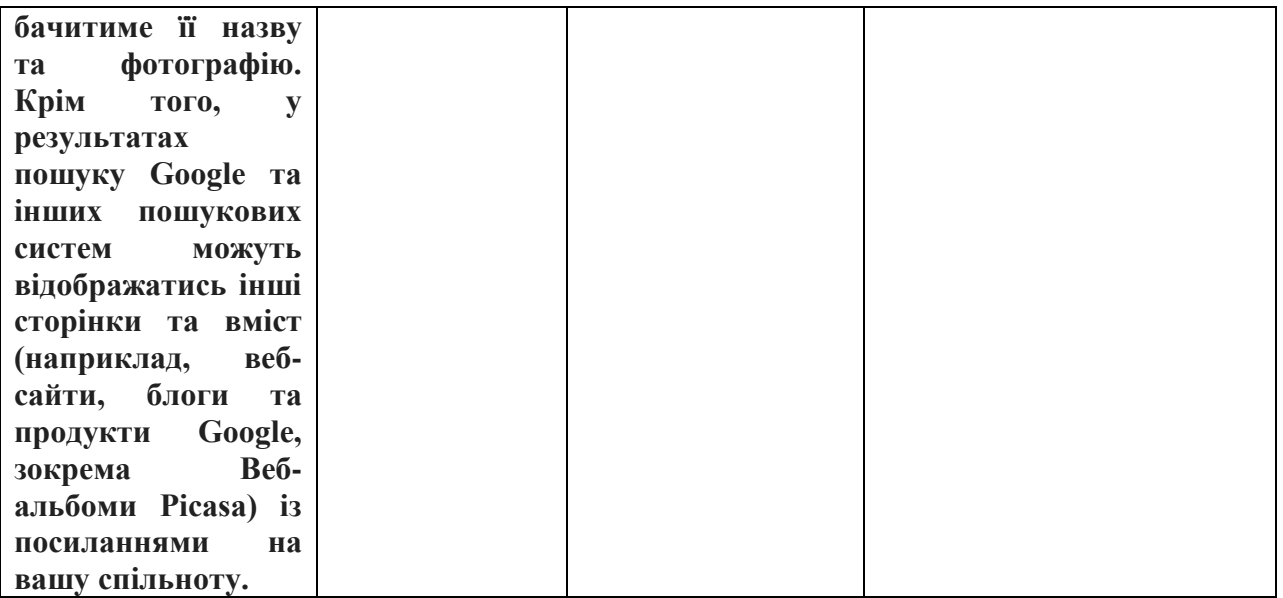

# **Етап ІІ. Додайте фотографію**

Фотографія – це обличчя вашої спільноти. Вона може допомогти іншим зрозуміти, чому присвячена ваша спільнота.

1. Знайдіть вашу раніше створену спільноту й у правому верхньому

куті її фотографії натисніть значок налаштувань , а тоді виберіть **Редагувати спільноту**.(6)

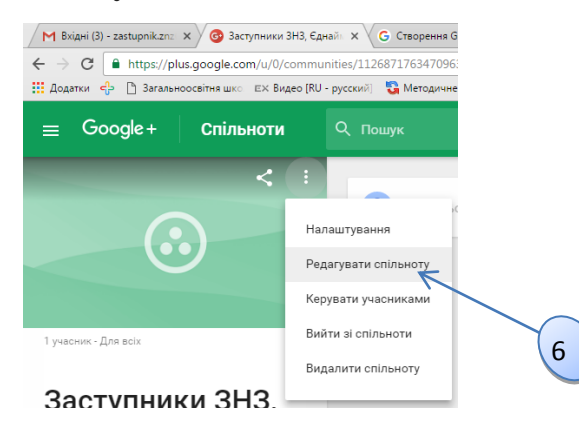

2. У нижньомуправому куті фотографії спільноти натисніть кнопку

**Вибрати фотографію**. Перетягніть знімок у поле або завантажте файл із комп'ютера.

3. Натисніть кнопку **Готово**

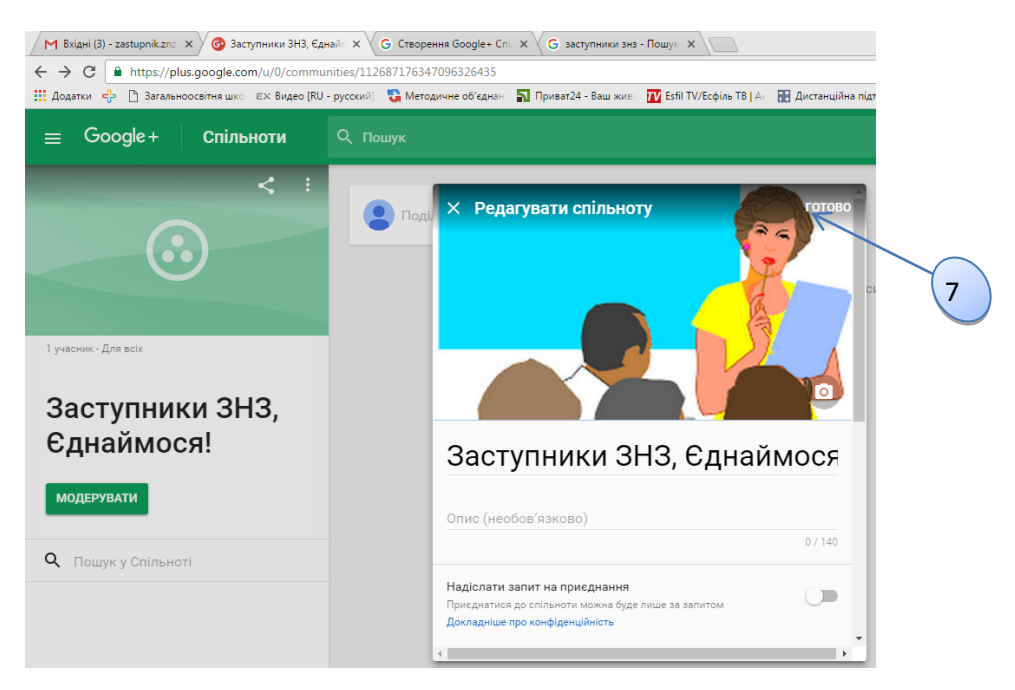

# **Етап ІІІ. Заповніть розділ Опис**

Розділ "Опис (не обов'язково)" допомагає новим учасникам познайомитися з вашою спільнотою. Тут можна розповісти, чому вона присвячена, пояснити правила або вимоги до публікацій, додати корисну інформацію чи посилання.

1. Знайдіть вашу раніше створену спільноту й у правому верхньому

куті її фотографії натисніть значок налаштувань , а тоді виберіть **Редагувати спільноту**.(6)

2. Додайте опис у полі "Опис(необов'язково)"(8) (можливо, знадобиться прокрутити сторінку донизу) і в правому верхньому куті натисніть **Готово**.

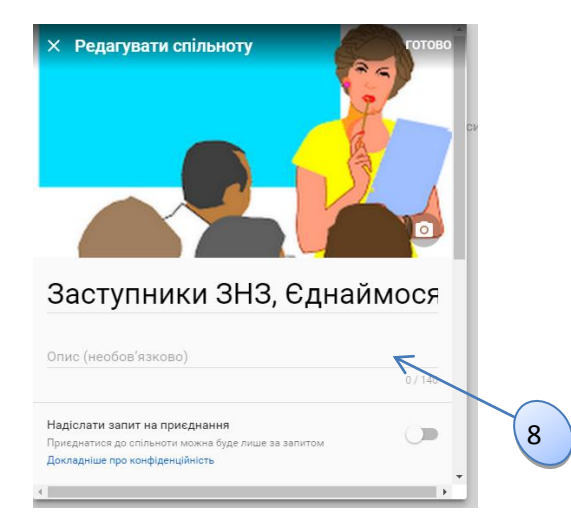

#### **Етап ІV. Запросіть людей до спільноти**

Запрошуйте людей до своєї спільноти. **Порада**. Наразі можна запросити не більше 500 осіб.

Зверніть увагу, що люди можуть не отримати сповіщення про ваше запрошення.

1. Знайдіть вашу раніше створену спільноту й у правому верхньому

куті її фотографії натисніть значок налаштувань **:** , а тоді виберіть **Редагувати спільноту**.(6)

2. У полі "Додайте коментар" можна щось розповісти про свою спільноту або пояснити, чому ви хочете, щоб ця людина приєдналася.

3. У полі "Кому" зазначте, кого потрібно запросити. Можна вказати кола, окремих користувачів Google+ або електронні адреси.

4. У нижньому лівому куті натисніть **Надіслати**.

#### **Етап V. Керуйте своєю спільнотою.**

Три поради з керування спільнотою

 **Розмістіть привітальну публікацію**. Створивши спільноту, у своїй першій публікації привітайте нових членів і опишіть, чому присвячено спільноту, про що в ній можна спілкуватися, а чого учасникам робити не варто.

 **Публікуйте різноманітний вміст, щоб довідатися, що найбільше цікавить учасників**. Розміщуйте зображення, запитання, просто новини тощо. Завдяки коментарям і оцінкам +1 ви дізнаєтеся, що найбільше сподобалось учасникам спільноти.

 **Щоденно перевіряйте спільноту**. Регулярно відвідуйте її, спонукайте учасників спілкуватись і ділитись ідеями, а також самі беріть активну участь в обговореннях: розміщуйте власні публікації, коментуйте чужі та ставте їм оцінки +1.

### **Приклад спільноти, до якої приєдналися**

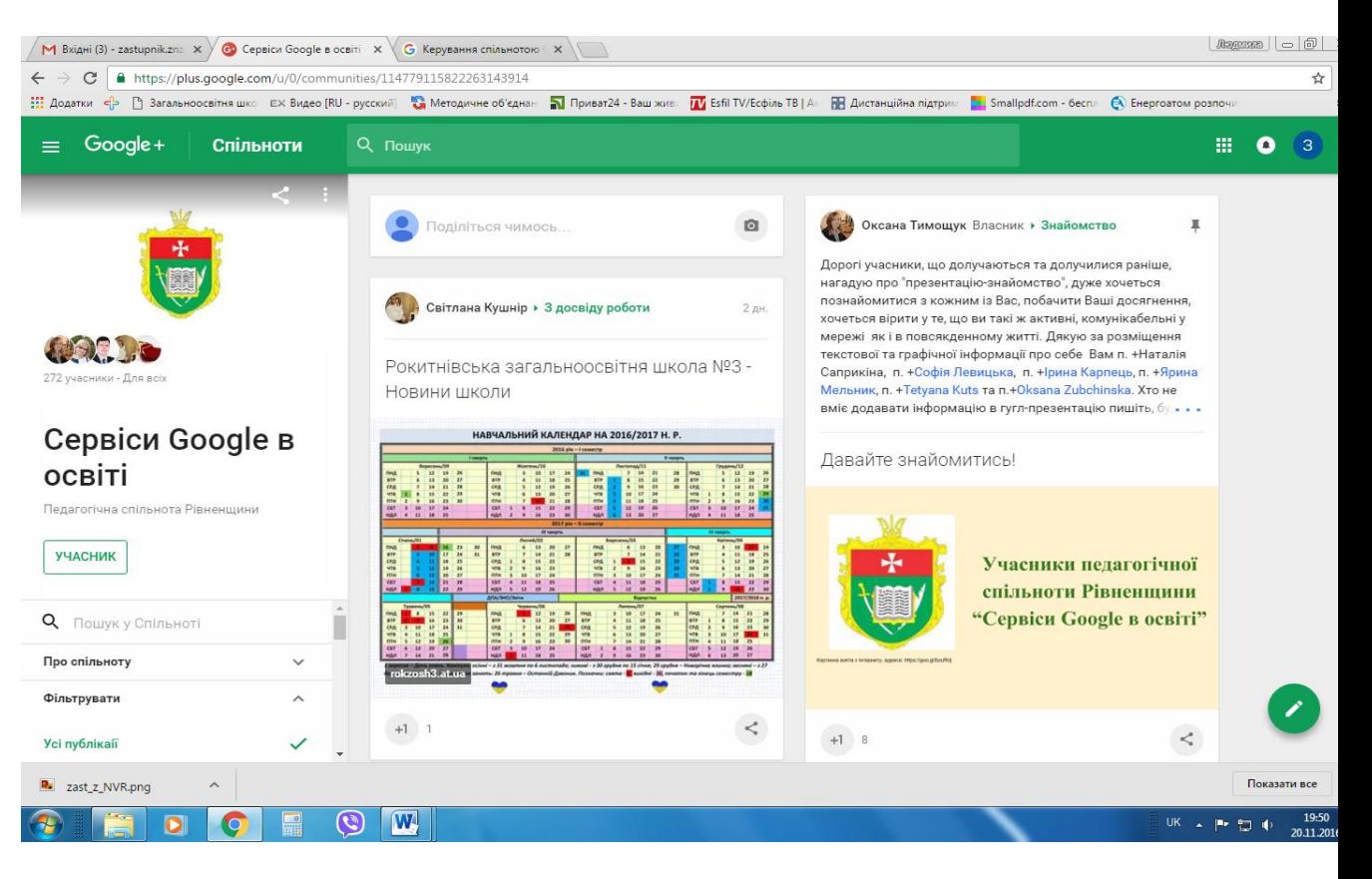

**Дата \_\_\_\_\_\_\_\_\_\_\_\_** 

# **І.** *Використання хмарного середовища GOOGLE Drive*

(Виступ вчителя інформатики Ящук М.Ю.)

Google Drive  $(Google \text{~Luck}) - \text{~Le xmapne}$  (Coogle  $(google \text{~Luck}) - \text{~Le xmapne}$ ) сумісне з Диском, Gmail i Google Фото.  $\vert$  Тобто це простір для зберігання ваших файлів і роботи  $\vert$  з ними. Він дозволяє працювати над документами  $\vert$  одночасно

з іншими користувачами - наприклад, и потувати

спільний проект з колегою, планувати будь-які події або вести облік витрат з партнерами. За допомогою цього сервісу ви можете завантажити до "хмари" і мати постійний доступ до будь-яких ваших файлів, у тому числі відеороликів, фотографій, PDF, текстових документів та інших - всього 30 типів.

Можливості хмарного середовища Google Drive:

- 1) 15 Гб безкоштовно. Тут ви можете зберігати файли, вкладення електронної пошти й фотографії як на звичайному локальному диску чи флеш-накопичувачу. Безкоштовний обсяг пам'яті для зберігання своїх файлів становить 15 Гб. За потреби можна також придбати додатковий обсяг пам'яті й отримати ще більше місця.
- 2) Зберігайте будь-які файли. На Диску будь-який тип файлу буде в безпеці. Чи то фотографії, відео, презентації, файли у форматі PDF чи файли Microsoft Office.
- 3) Діліться так, як хочете. Усі файли на Диску приватні, але ви можете надати до них доступ іншим. Можна легко дозволити іншим переглядати, коментувати та редагувати будь-який файл або папку. Тепер працювати разом із друзями чи колегами стало набагато простіше.
- 4) Надійно та безпечно. Безпека файлів це пріоритет. Саме тому файлам на Диску нічого не загрожує, що б не сталося з вашим смартфоном, планшетом або комп'ютером. Диск зашифровано за допомогою

протоколу SSL – системи безпеки, яка використовується в Gmail та інших службах Google.

- 5) Збереження вкладених файлів Gmail. Наведіть курсор на вкладений файл у Gmail і знайдіть логотип Диска. Ви можете переносити файли на Диск, щоб упорядковувати їх у безпечному місці та надавати до них доступ.
- 6) Ефективний пошук. Диск може розпізнавати об'єкти в зображеннях і текст у сканованих документах. Якщо ви здійсните пошук за запитом "Ейфелева вежа", у результатах отримаєте текстові документи, які містять цю фразу, а також зображення самої Ейфелевої вежі.
- 7) Google Фото. Зберігайте свої фотографії на Диску та вдихніть у них життя за допомогою Google Фото. Без особливих зусиль ви отримуєте професійні фото, анімацію, фільми тощо.
- 8) Документи. Таблиці. Презентації. Творіть і працюйте разом. Надавайте доступ до документів і файлів, упорядковуйте дані в електронні таблиці та створюйте презентації навіть у дорозі за допомогою

додатків Документи, Таблиці й Презентації.

9) Google Форми. Проводьте опитування або швидко створюйте списки команд за допомогою простих он-лайнових форм у [Google Формах.](https://www.google.com/intl/uk_ua/forms/about/?usp=mkt_formsdrive) А

потім перевіряйте результати, акуратно впорядковані в швидко провести гостей, зібрати

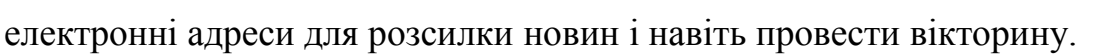

olesh1979@ x Google Диск - нові фун

О, ейфелева вежа **Q** ейфелева вежа - Пошу Q ейфелева вежа малюнок Q ейфелева вежа цікаві факти Q ейфелева вежа манікюр Q ейфелева вежа рисунок Q ейфелева вежа париж

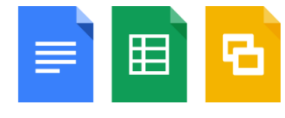

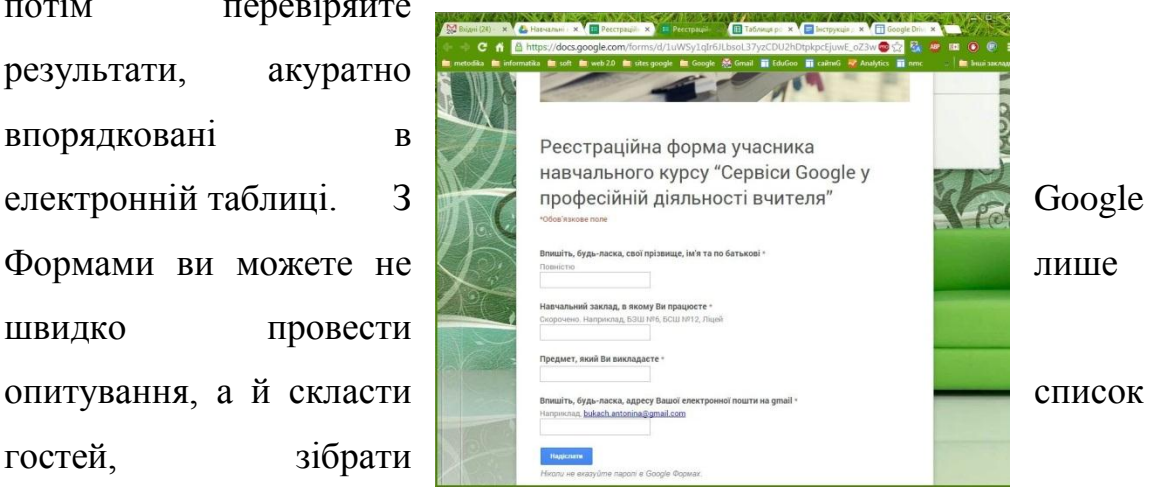

Для організаційної роботи зручно використовувати реєстраційні форми. Наприклад, учасники заповнюють он-лайн форми.

- 10) Google Малюнки. Створюйте діаграми та блок-схеми й легко додавайте їх у документи або вставляйте на веб-сайти за допомогою Google Малюнків.
- 11) Додатки Диску. Редагуйте фотографію профілю, проектуйте ландшафт, створюйте інтерактивні карти та багато іншого. Понад 100 додатків допомагають вам працювати на Диску. Установіть їх із колекції Диска у Веб-магазині Chrome.

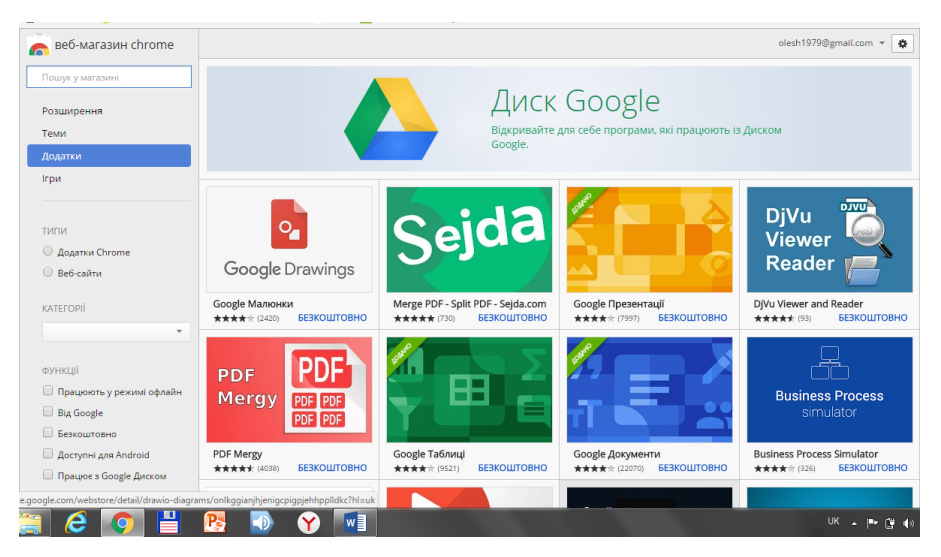

- 12) Скануйте документи. Зіскануйте всі свої паперові документи за допомогою Диска для Android. Просто сфотографуйте документи (квитанції, листи й виписки) – і їх одразу буде збережено на Диску у форматі PDF.
- 13) Працюйте off-лайн. Зробіть файли доступними оф-лайн, щоб переглядати їх, OFF ON коли не буде з'єднання з Інтернетом, наприклад у літаку чи в будівлі з нестабільним сигналом мережі.
- 14) Переглядайте старі версії документів. Для більшості типів файлів зберігається історія за останні 30 днів, тож ви легко можете побачити, хто вносив зміни, і повернутися до попередніх версій. Порівнюйте різні версії файлів і вибирайте потрібні.

# **І.** *Майстер-клас «Порядок створення форм з допомогою Googleсервісів»*

(Вчитель інформатики Ящук М.Ю.)

- 1. Зайдіть до свого аккаунту Google/
- 2. Відкрийте кнопку «Додатки Google» (1) та натисніть кнопку

«Більше»(2)

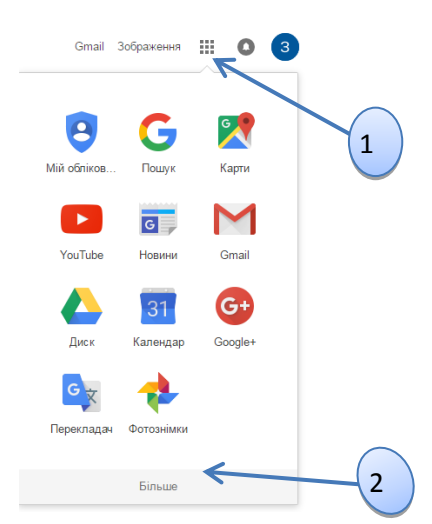

3. Оберіть пункт інші продукти від Googleта знайдіть розділ Форми

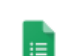

Форми Створюйте безкоштовні опитування

4. Натисніть кнопку «ОткрытьGoogleФормы»

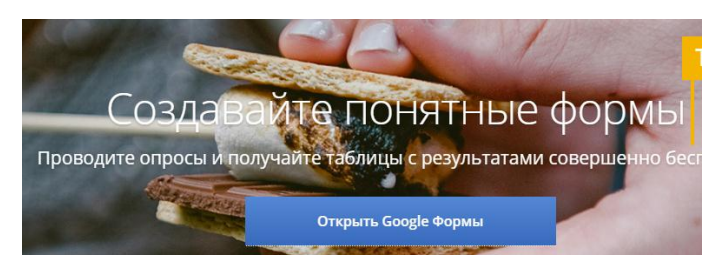

- 5. У правому нижньому куті натисніть кнопку «Створити форму»
- 6. Задайте назву форми(3).

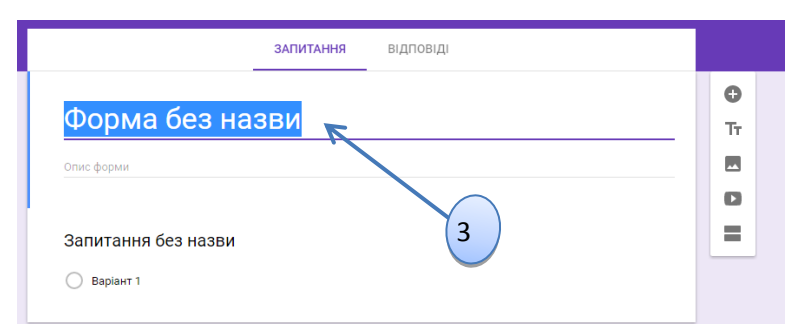

7. Введіть запитання (4) та оберіть варіанти відповідей до нього (5).

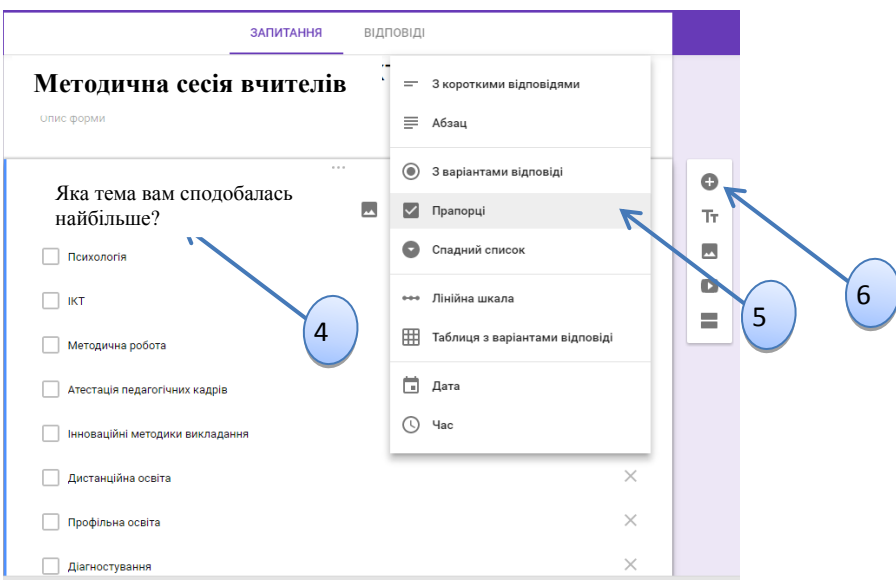

- 8. Через кнопку «Додати запитання» (6) сформуйте наступні запитання.
- 9. Виберіть тему, що відповідає вашому стилю (7) чи додайте своє зображення або логотип (8).

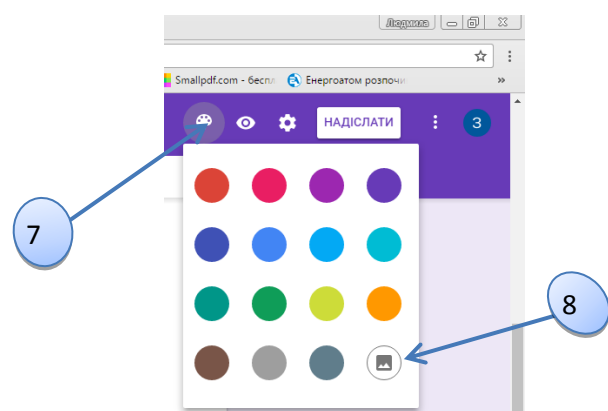

10.Вкажіть, як користувачі можуть відповідати на вашу форму через кнопку налаштування (9), додайте повідомлення для підтвердження та активуйте функції опитування (10).

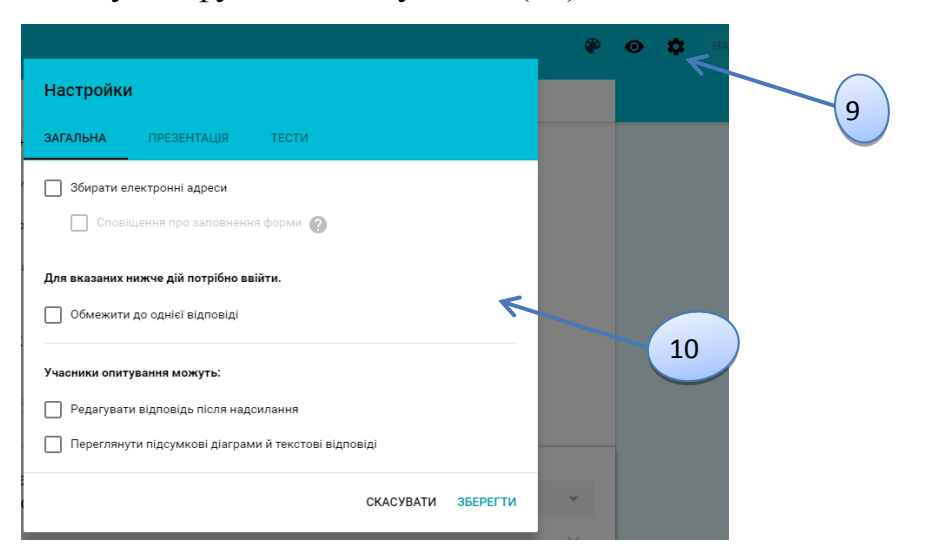

11.Для запрошення в опитувальну форму натисніть кнопку надіслати, та

задайте параметри

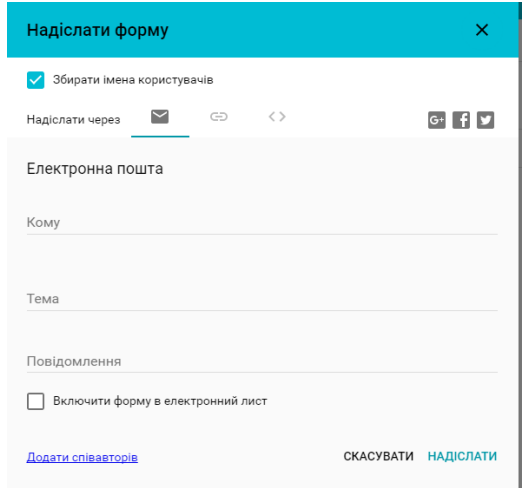

12.Отримуйте відповідь в реальному часі. Переглядайте коротке зведення або окремі відповіді та аналізуйте відповіді в електронній таблиці.

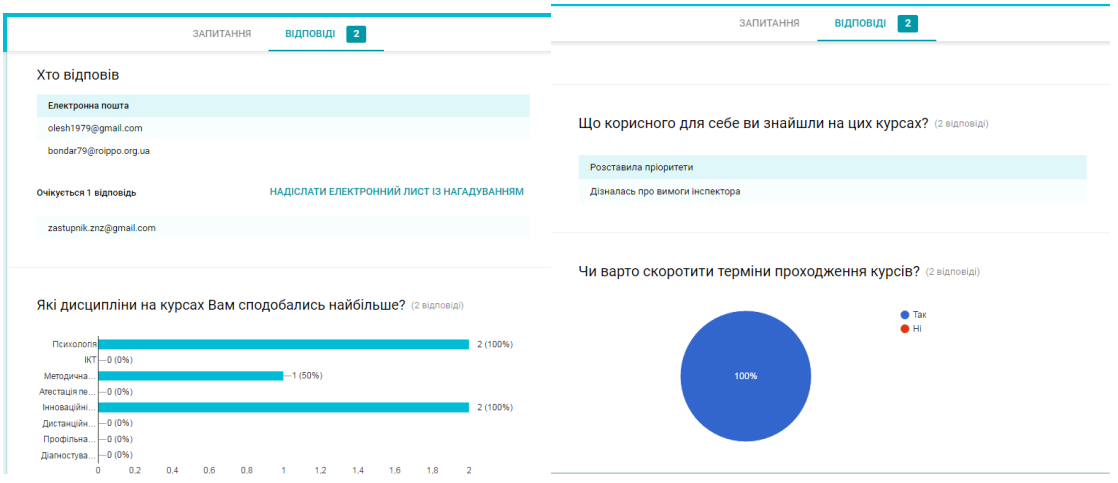

# **ІІ.** *Можливості календаря Google для планування*

(Виступ кервіника МО вчителів початкових класів)

Календар Google – безкоштовна відкрита інтерактивна служба "Календар". За допомогою календаря Google простіше відстежити всі важливі життєві події – дні народження, збори, спортивні заходи, розклад уроків, нарад, прийоми в лікарів – усе в одному місці. За допомогою календаря Google легко призначаю заходи й розсилаю запрошення, надаю до них доступ колегам, учителям, батькам, родичам та друзям (чи зберігаю тільки для особистого використання), а також знаходжу заходи, що цікавлять в Інтернеті. Календар Google допомагає упорядкувати справи.

Календар уміє відправляти нагадування про події через email і SMS. Робота здійснюється у вікні браузера через веб-інтерфейс, дані зберігаються на централізованому сервері Google, тому одержати доступ до розкладу можна з будь-якого комп'ютера, підключеного до Інтернету (при цьому дані захищені паролем). У інтерфейсі можна користуватися «гарячими клавішами», є рядок для швидкого занесення події. Зручна функція – автоматичне занесення листів, що містять такі рядки в тілі листа, як розклад. Паралельно можна створювати кілька календарів, а також автоматично помічати офіційні свята. Одна з ключових переваг – можливість спільного використання календаря. Його можна зробити видимим для обраних користувачів, що дозволяє планувати спільні зустрічі.

Календар Google дозволяє ефективно здійснювати планування власної професійної, педагогічної або навчальної діяльності. Він дозволяє працювати одночасно з декількома календарями з різними доступами: власними, які не бачить ніхто крім користувача, та загальнодоступними, події з яких можуть переглядати інші користувачі. Важливим є те, що за потреби, є можливість тимчасово приховати й знову показати події з тих календарів, інформація з яких є не на часі.

Крім організації планування он-лайн, сервіс дозволяє налаштовувати нагадування для кожного календаря за допомогою мобільного телефону. Тепер можна отримувати нагадування про заходи у всіх особистих календарях по електронній пошті або на мобільний телефон, а також установлювати різні типи нагадувань окремо для кожного заходу. Календар Google дозволяє отримувати нагадування про майбутні заходи, нові, змінені й скасовані запрошення, відповіді на запрошення, а також щоденну ранкову розсилку з порядком денним.

Для ефективної організації діяльності методичних об'єднань педагогів стають у нагоді спільні календарі. У такому випадку один користувач створює календар, надає доступ для редагування іншим, і вони разом працюють над його наповненням.

Зрозуміло, що не у всіх є ПК або постійний доступ до мережі. Є ті, хто воліє мати під рукою роздруковану інформацію про майбутні події. Тому в сервісі є ряд функцій, що спрощують створення паперових копій календарів.

Для оперативного інформування педагогів навчального закладу або об'єднання учасників навчально-виховного процесу ефективно використовувати Календар Google в якості дошки оголошень. Адміністрація може давати завдання певній категорії працівників у відповідному календарі Google, а не вивішувати папірці на стенді. Крім того, до повідомлень календаря можна прикріплювати посилання на вкладені файли, які можуть бути розміщені на Диску Google або завантажені з комп'ютера.

Через інструменти для розміщення інформації у календарях у режимі "Місяць" та "Порядок денний", які можна роздрукувати, я отримую потужний інструмент для планування навчальної діяльності на місяць, семестр та рік.

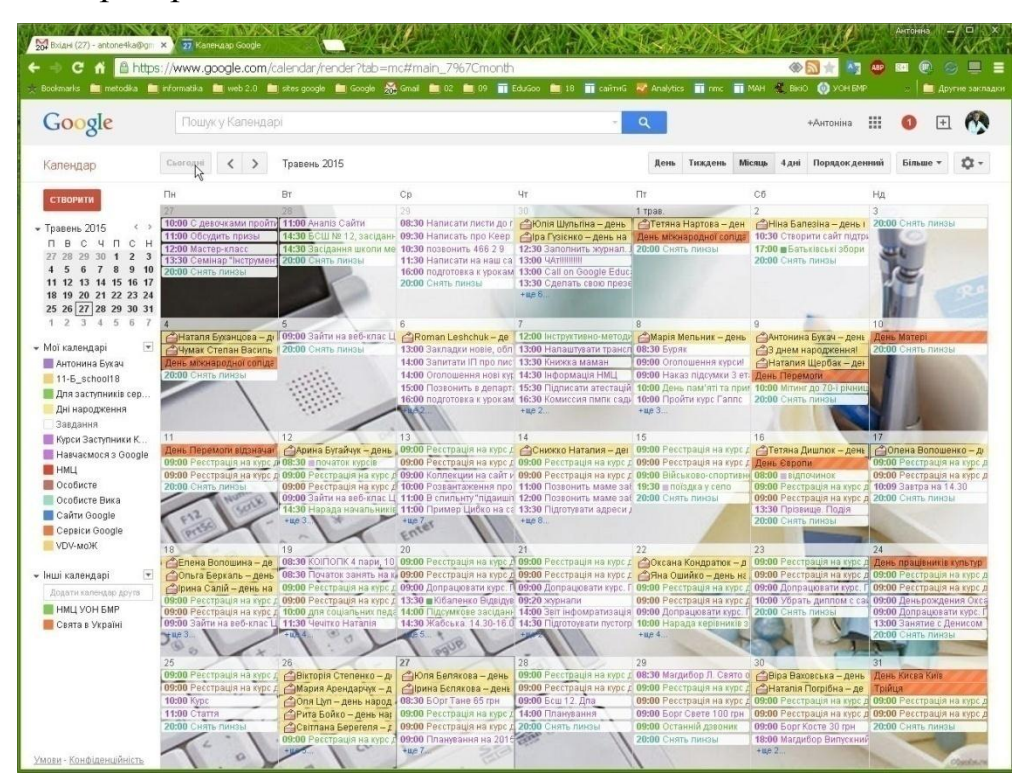

# **І.** *Майстер-клас «Можливості календаря Google»*

(Керівник МО вчителів початкових класів Ткачук Л.П.)

Щоб відстежувати різні події було легше, створіть для них календарі. Наприклад, можна створити календар із назвою "Вебінари" і відстежувати всі необхідні онлайн-трансляції.

# **Створення нового календаря**

1. Відкрийте **Google Календар** на комп'ютері.

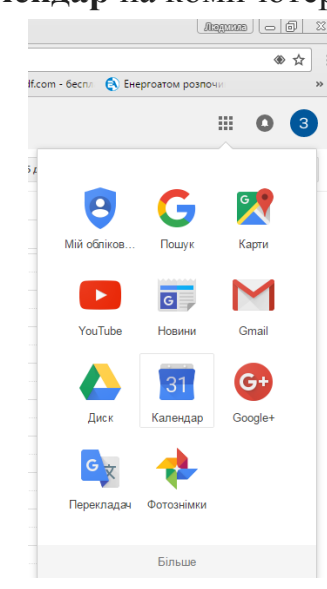

2. Ліворуч на сторінці натисніть **Мої календарі**.

3. У спадному меню праворуч від розділу "Мої календарі" виберіть **Створити новий календар**.

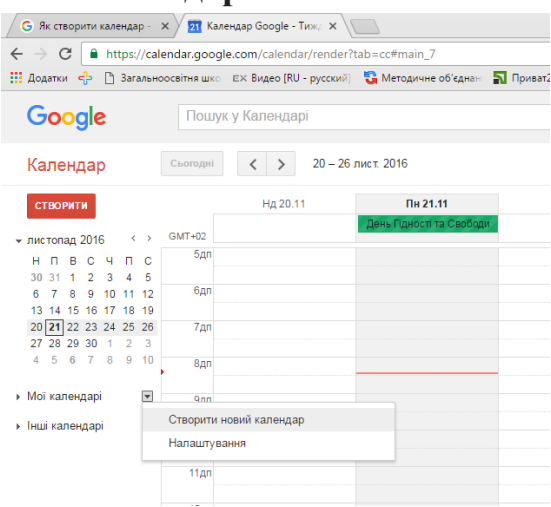

4. Введіть назву календаря.

5. Щоб поділитися календарем з іншими, поставте прапорець **Спільно використовувати цей календар з іншими**.

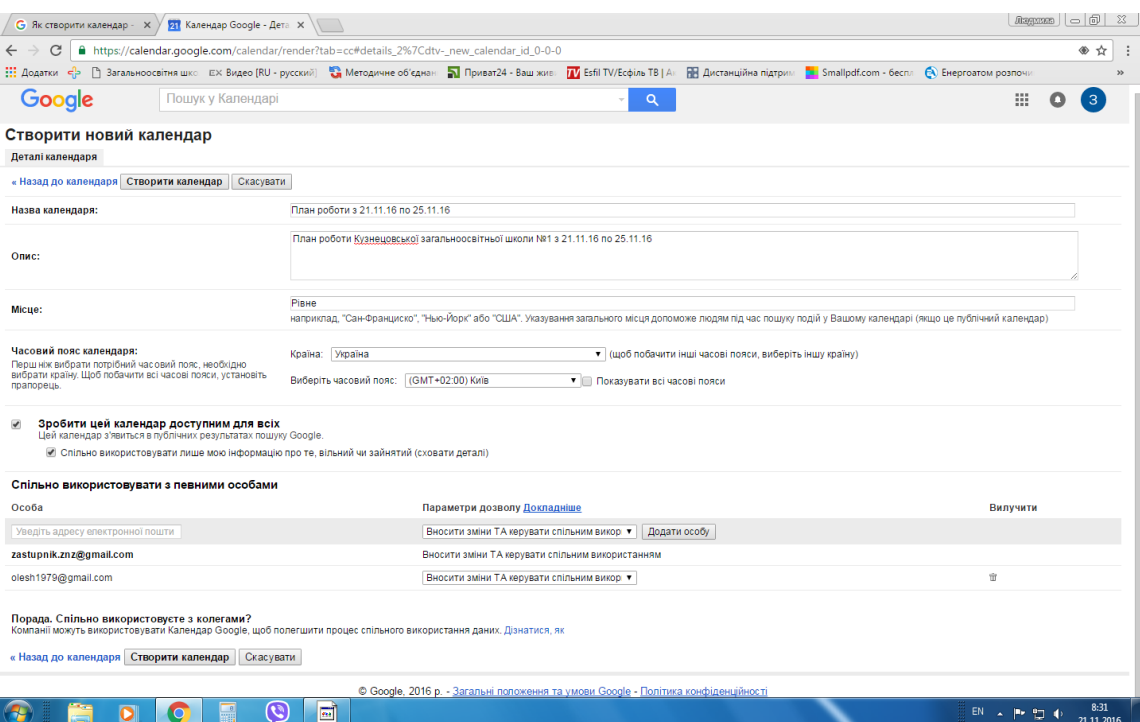

6. Унизу на сторінці натисніть **Створити календар**.

7. Через кнопку **Налаштування Ф**- можна вибрати різні параметри: фонове зображення, формат відображення годин, початок тижня тощо.

8. Створіть події натисканням лівої кнопки миші по відповідному часу, налаштовуйте їх колір, тривалість, зміст тошо. В результаті отримуємо календар.

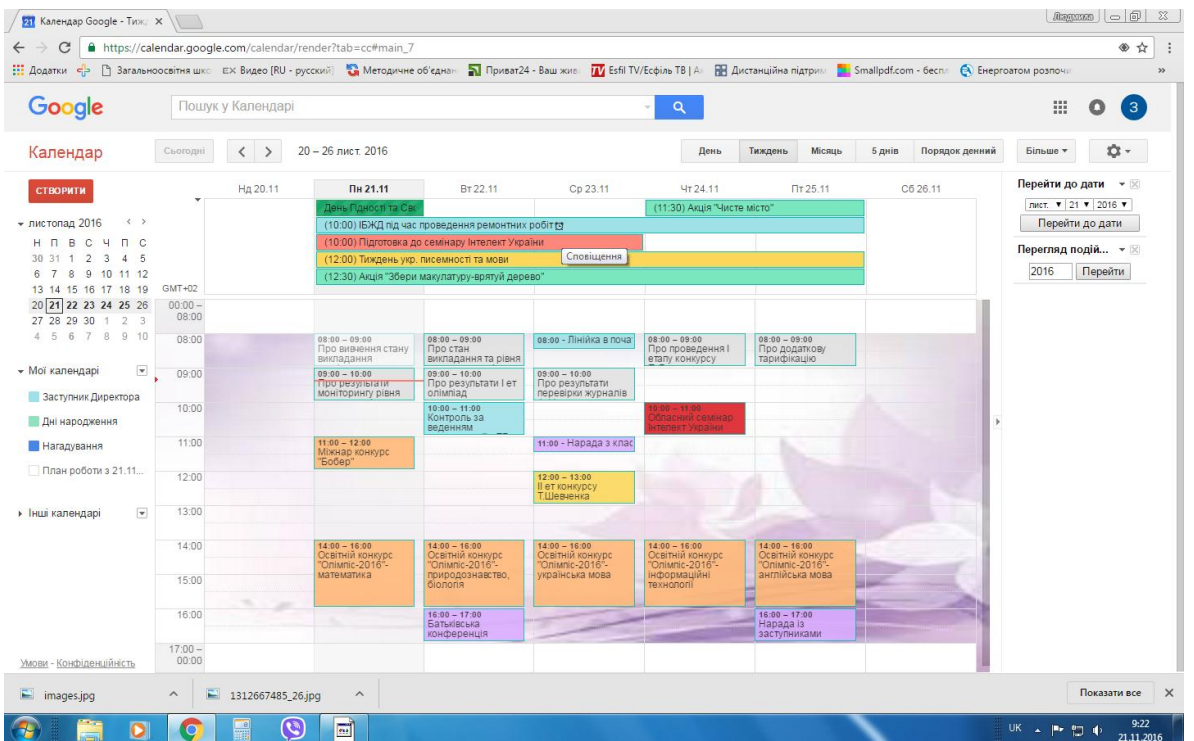

*Примітка.Створювати календарі можна лише у веб-переглядачі на комп'ютері чи мобільному пристрої. Новий календар з'явиться в додатку Google Календар на пристрої Android або iOS.*

#### **Перегляд створених календарів**

1. Відкрийте **Google Календар** на комп'ютері.

2. Ліворуч на сторінці натисніть **Мої календарі**.

3. З'явиться список створених вами календарів. Щоб переглянути події певного календаря, натисніть його назву. Після цього квадратик ліворуч від назви календаря стане кольоровим.

Щоб вилучити певний календар зі списку, натисніть спадну стрілку праворуч від його назви та виберіть **Сховати цей календар у списку**.

#### **Створення загальнодоступного календаря Google**

Якщо ви зробили календар доступним для всіх, люди зможуть:

- переглядати його на веб-сайті (якщо сайт можна знайти через пошук, ваш календар відображатиметься на сторінці результатів);
- синхронізувати його з іншими додатками;
- підписуватися на ваш календар і переглядати його в Google Календарі.

Надаючи доступ до календаря всім, ви можете вибрати, що саме бачитимуть інші люди: усю інформацію про події чи лише статус "зайнятий" або "вільний".

Ви можете мати кілька календарів і надавити доступ до них різним людям. Наприклад, можна мати загальнодоступний календар і приватний, який бачитимете лише ви.

1. Відкрийте **Google Календар** на комп'ютері.

2. Праворуч угорі натисніть значок налаштувань і виберіть **Налаштування**.

3. Перейдіть на вкладку **Календарі**.

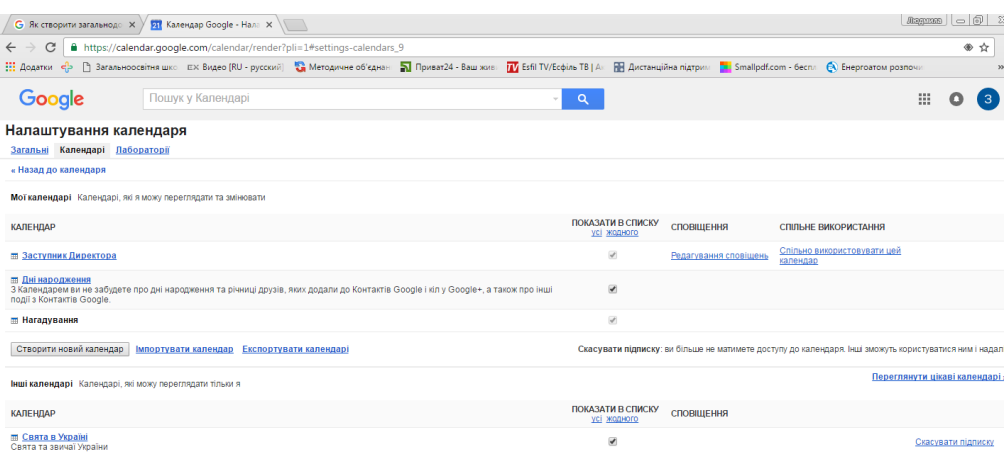

- 4. Натисніть назву того, яким потрібно поділитися.
- 5. Перейдіть на вкладку **Надати спільний доступ до цього календаря**.
- 6. Установіть прапорець у полі **Зробити цей календар доступним для всіх**.
- 7. Щоб інші користувачі не бачили інформацію про ваші події, виберіть

#### варіант **Переглядати лише інформацію щодо вільний\зайнятий (сховати деталі)**.

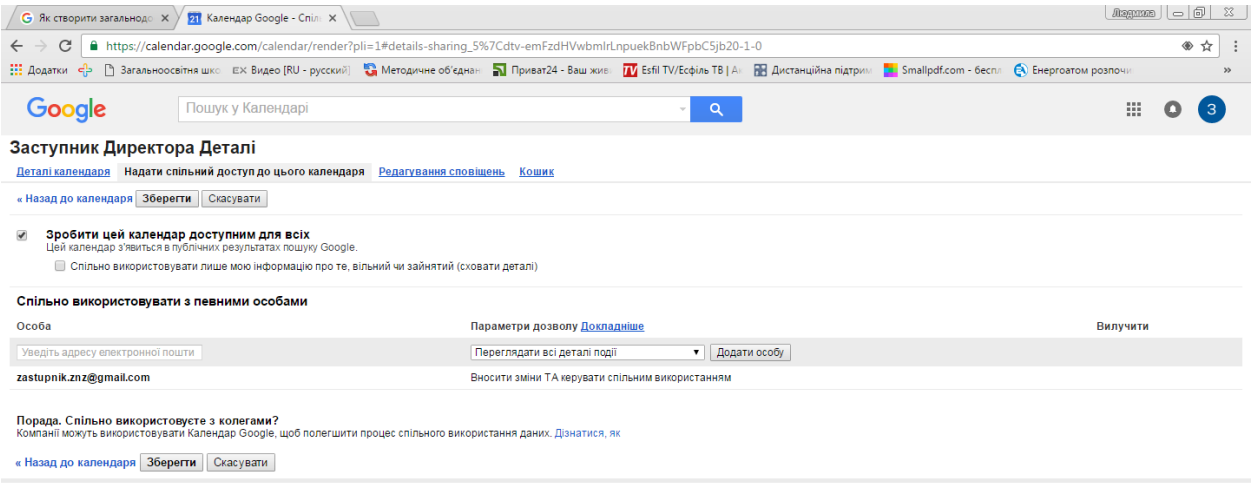

### 8. Натисніть **Зберегти**.

*Примітка. Редагувати налаштування спільного доступу до Google Календаря можна лише з комп'ютера; у мобільному додатку ця функція недоступна.*

# **Поділитися загальнодоступним календарем**

# Спосіб 1. Додати календар Google на свій веб-сайт

Ви можете додати на сайт інтерактивну версію календаря та кнопки для відвідувачів, за допомогою яких вони зможуть безпосередньо зберігати собі події з нього.

1. Відкрийте **Google Календар** на комп'ютері. Код для вставлення календаря на сайт можна отримати лише з комп'ютера; з мобільного додатка зробити це неможливо.

2. У верхньому правому куті натисніть значок налаштувань  $\phi$  і виберіть **Налаштування**.

- 3. Перейдіть на вкладку **Календарі**.
- 4. Натисніть назву календаря, який слід вставити.
- 5. У розділі **Впровадити цей календар** скопіюйте код iframe.

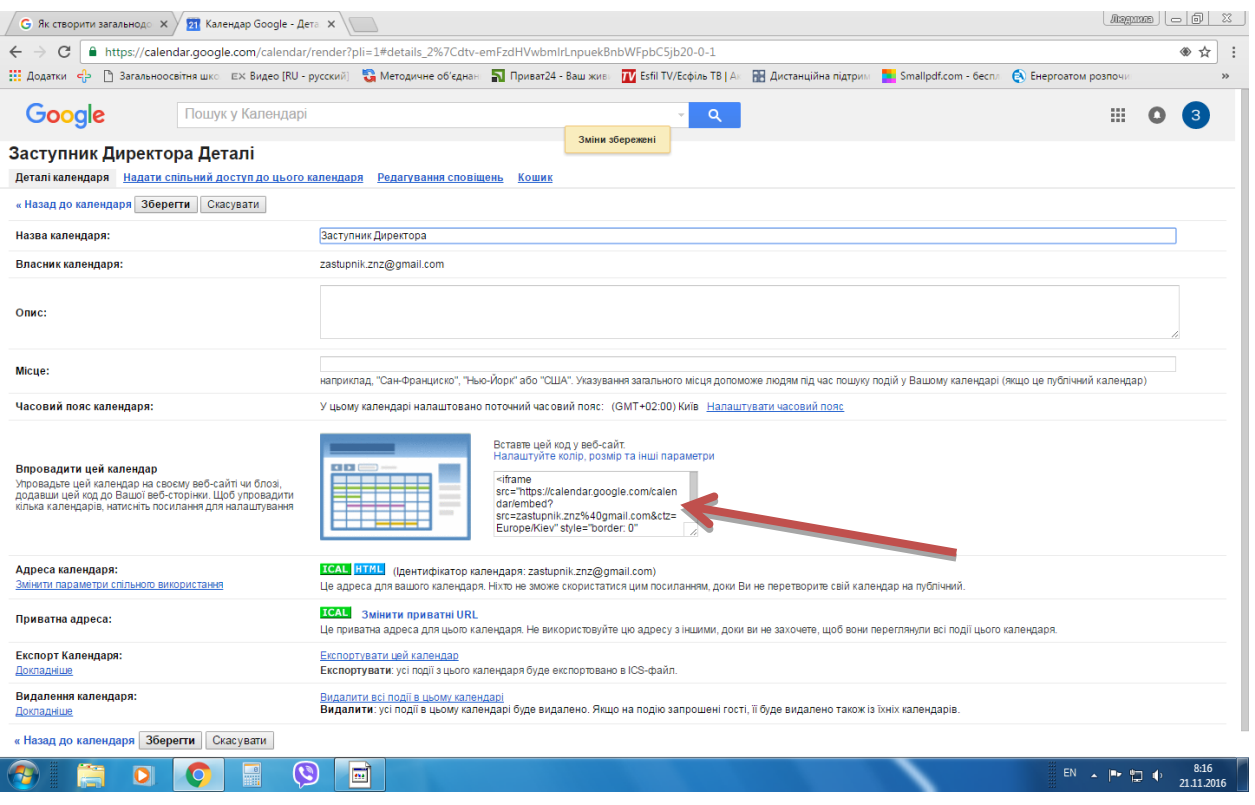

6. Відкрийте редактор веб-сайту та вставте цей код у те місце, де має бути календар.

Вставлений календар бачитимуть лише ті, з ким ви ним поділилися. Щоб календар відображався всім, зробіть його загальнодоступним.

### **Налаштування вставленого календаря**

1. Відкрийте Google Календар на комп'ютері. Змінити налаштування такого календаря можна лише з комп'ютера; у мобільному додатку зробити це неможливо.

2. У верхньому правому куті натисніть значок налаштувань  $\ddot{\bullet}$  і виберіть **Налаштування**.

3. Перейдіть на вкладку **Календарі**.

4. Натисніть назву календаря, який слід вставити.

5. У розділі **Впровадити цей календар** натисніть **Налаштуйте колір, розмір та інші параметри**.

6. Виберіть потрібні параметри, а потім скопіюйте HTML-код, що відобразиться.

7. Відкрийте редактор веб-сайту та вставте цей код у те місце, де має бути календар.

*Примітка. Якщо вставити на сайт Календар погоди, він не відображатиметься, оскільки інформація в ньому змінюється залежно від місцеположення.*

#### **Дозвіл відвідувачам сайту зберігати події календаря**

Якщо додати на сайт кнопку Google Календаря, відвідувачі зможуть швидко зберігати ваші події у свої календарі. Щоб таку можливість мали всі користувачі, зробіть свій календар загальнодоступним.

1. Відкрийте **Google Календар** на комп'ютері. Змінити налаштування видимості календаря можна лише з комп'ютера; у мобільному додатку зробити це неможливо.

2. Відкрийте подію в загальнодоступному календарі, а потім знайдіть розділ **Видимість**.

3. Натисніть **Опублікувати подію**.

4. У вікні опублікування події скопіюйте HTML-код, що відобразиться.

5. Відкрийте редактор веб-сайту, потім вставте цей код у те місце, де має бути кнопка.

#### Спосіб 2. Поділитися із ним певним користувачем.

Календарем можна ділитися з колегами, родиною та друзями.

Ви можете:

- надати доступ до основного календаря, щоб вони могли бачити ваш графік;
- створити новий календар, як-от "Олімпіади, Конкурси", і дозволити колегам із відповідної групи редагувати його та додавати пов'язані з цим події.

Надаючи доступ до свого календаря, ви можете вибирати спосіб відображення подій і дозволяти цим користувачам додавати чи редагувати події.

### **Надання доступу до календаря**

У Google Календарі можна додавати події в різні календарі. Для кожного з них ви матимете змогу вказувати необхідні налаштування спільного доступу. Ви можете надати доступ до основного календаря свого облікового запису чи будь-якого іншого створеного вами календаря.

- 1. Відкрийте **Google Календар** на комп'ютері.
- 2. Ліворуч знайдіть розділ **Мої календарі** . За потреби натисніть цей пункт, щоб розгорнути меню.
- 3. Знайдіть потрібний календар і натисніть стрілку поручі з ним.

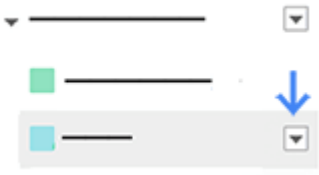

- 4. Виберіть **Надати спільний доступ до цього календаря**.
- 5. У розділі **Спільно використовувати з певними особами** введіть електронні адреси потрібних людей.
- 6. Виберіть бажану опцію зі спадного меню **Параметри дозволу**. Докладний опис опцій наведено нижче.
- 7. Натисніть **Додати особу**, якщо її ще не додано.
- 8. Натисніть **Зберегти**.
- 9. Якщо ви поділилися з одним користувачем, ваш календар одразу з'явиться в його списку "Інші календарі", а якщо з групою людей, то їм спершу потрібно буде натиснути посилання в листі із запрошенням від Google Календаря.

*Примітка. Редагувати налаштування спільного доступу можна лише з комп'ютера (у мобільному додатку ця функція недоступна).*

# **[Поділитися календарем із](javascript:;) групою**

Коли ви ділитеся календарем із группою користувачів, він не додається до їхніх списків календарів автоматично. Щоб ваш календар з'явився в списку, користувач має перейти за посиланням в отриманому листі.

# *Групи Google*

Якщо ви хочете надати доступ до календаря багатьом людям, створіть групу. Після цього користувачі, які приєднуватимуться до групи або виходитимуть із неї, відповідно отримуватимуть чи втрачатимуть можливість працювати з календарем. Докладніше про Групи Google.

1. Дотримуйтеся наведених вище інструкцій щодо того, як надавати спільний доступ.

2. Замість електронної адреси користувача введіть адресу групи Google.

### *Додавання окремих людей*

Також можна надати доступ до календаря окремим людям, указавши їхні електронні адреси.

1. Дотримуйтеся наведених вище інструкцій щодо того, як надавати спільний доступ.

2. Введіть електронні адреси потрібних користувачів.

# **[Надати доступ людям, які не користуються Google Календарем](javascript:;)**

Щоб люди, які не користуються Google Календарем, могли переглядати ваш календар, відкрийте його для всіх. Якщо ви зробили календар доступним для всіх, люди зможуть:

- переглядати його на веб-сайті (якщо сайт можна знайти через пошук, ваш календар відображатиметься на сторінц ірезультатів);
- синхронізувати його з іншими додатками;

 підписуватися на ваш календар і переглядати його в Google Календарі. Надаючи доступ до календаря всім, ви можете вибрати, що сааме бачитимуть інші люди: усю інформацію про події чи лише статус "зайнятий" або "вільний".

## Спосіб 3. Посилання на адресу календаря

Адреса календаря – це загальнодоступне посилання на ваш календар. Ви можете поділитися цією адресою, і люди зможуть переглядати ваш календар у веб-переглядачі, Google Календарі чи іншому додатку.

 **Веб-переглядач (HTML):** люди зможуть переглядати ваш календар безпосередньо у вікні веб-переглядача, наприклад Chrome або Firefox, не входячи в Google Календар.

 **Google Календар (ICAL):** користувачі, які ввійшли в Google Календар, можуть додати **ваш загальнодоступний календар**.

 **Інший додаток (ICAL):** люди зможуть переглядати ваш календар і підписуватися на нього за допомогою додатка Outlook або AppleCalendar.

Чим відрізняється приватна адреса

Якщо адресою календаря можна ділитися з усіма, то приватою адресою не можна ділитися ні з ким.

#### **Де знайти адресу календаря для загальнодоступного календаря?**

Надавши доступ до свого календаря, ви можете поділитися його адресою, щоб люди могли відкривати його у веб-переглядачі, Google Календарі чи іншому додатку.

1. Відкрийте [Google Календар](https://calendar.google.com/) на комп'ютері.

2. У верхньому правому куті натисніть значок налаштувань  $\bullet$  і виберіть **Налаштування**.

3. Перейдіть на вкладку **Календарі**.

4. Натисніть назву того, яким потрібно поділитися.

5. У розділі **Адреса календаря** натисніть **ICAL** або **HTML**. З'явиться вікно із загальнодоступною веб-адресою вашого календаря. Скопіюйте це посилання та діліться своїм календарем.

#### **Додати події до загальнодоступного календаря**

Якщо у вас є кілька календарів, якими ви поділилися з різними людьми, уважно вибирайте календар, коли створюєте нову подію.

 Якщо ви не змінювали налаштування, то для нових подій застосовуватимуться налаштування Календаря за умовчанням. Наприклад, якщо за умовчанням установлено варіант "для всіх", усі користувачі бачитимуть вашу нову подію.

Ви завжди можете змінити **налаштування видимості**.

# **Друк календаря**

- 1. Оберіть у правому верхньому куті свого поточного календаря кнопку **Більше**та пункт **Друк**
- 2. Задайте параметри друку у вікні що з'явилося та натисніть кнопку **Друк**

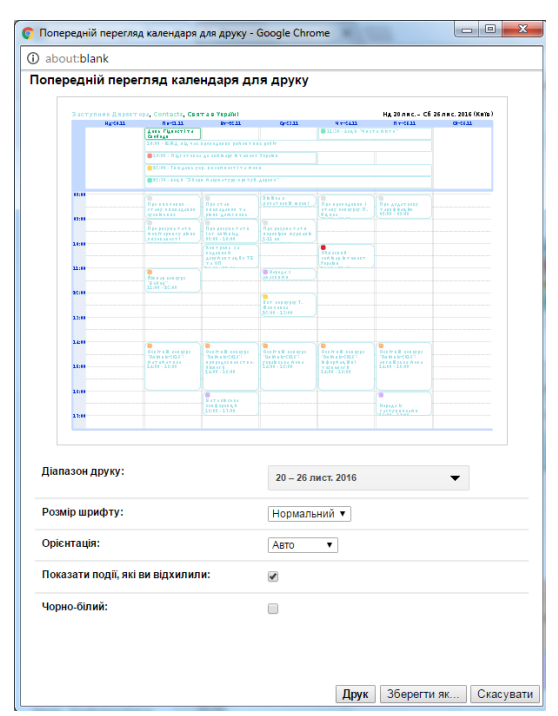

3. Або збережіть календар у .pdfформаті Через кнопку **Зберегти як**( у чорно-білому чи кольоровому форматі).

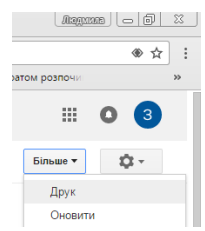

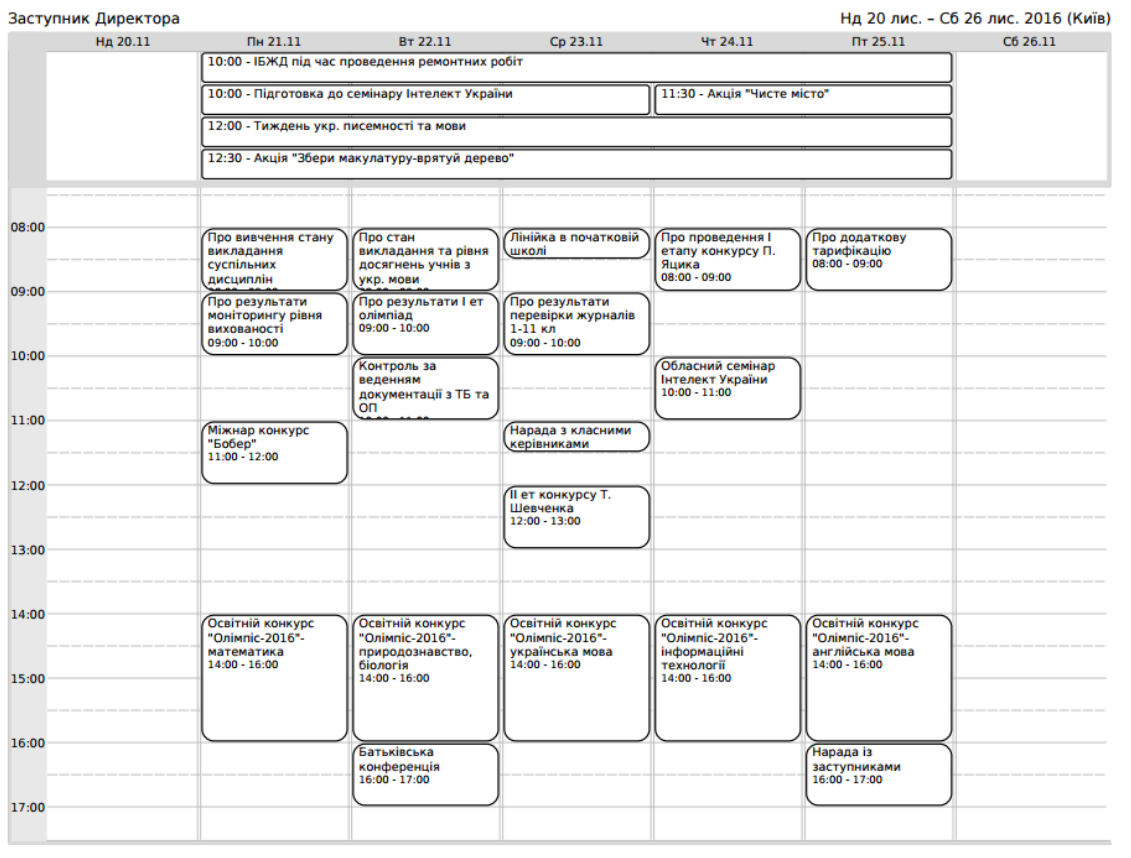

**Дата \_\_\_\_\_\_\_\_\_\_\_\_\_\_**

# **І.** *Можливість проведення вебінарів з допомогою відеокімнати Hangouts on Air через канал YouTube*

(Виступ вчителя інформатики Горецького С.С.)

У час сучасних інформаційно-комунікаційних технологій, коли кожен має вдома комп'ютер, ноутбук, планшет чи сучасний телефон, постає питання подолання відстаней, економії часу та публікації відеозаписів зустрічей, заходів, вебінарів і саме головне пошуку для всього вище переліченого безкоштовного інтуїтивно простого інструменту. Все це дозволяє організувати, провести й опублікувати Hangouts On Air : і трансляцію відео наживо у форматі HD в Google, на YouTube та на своєму веб-сайті, і додавання запису Hangouts On Air в канал YouTube, і отримання запитання від аудиторії заздалегідь і відповіді на найкращі з них під час трансляції.

Алгоритм створення простий: на сторінці інструменту створити трансляцію, обравши час та запросивши доповідачів, опублікувати інформацію про захід. Далі у відеозустрічі беруть участь виступаючі з можливістю продемонструвати свій екран під час доповіді (презентацію, відеофрагмент, робочий стіл тощо), а глядачі дивляться трансляцію через YouTube та задають питання у текстовому режимі. Після завершення матеріали зустрічі автоматично зберігаються на YouTube та стають доступними для повторного перегляду чи публікації.

# **ІІ.** *Педагогічний тренінг Проведення вебінарів з допомогою відеокімнати Hangouts on Air через канал.*

1. Зайдіть в свій аккаунт Google

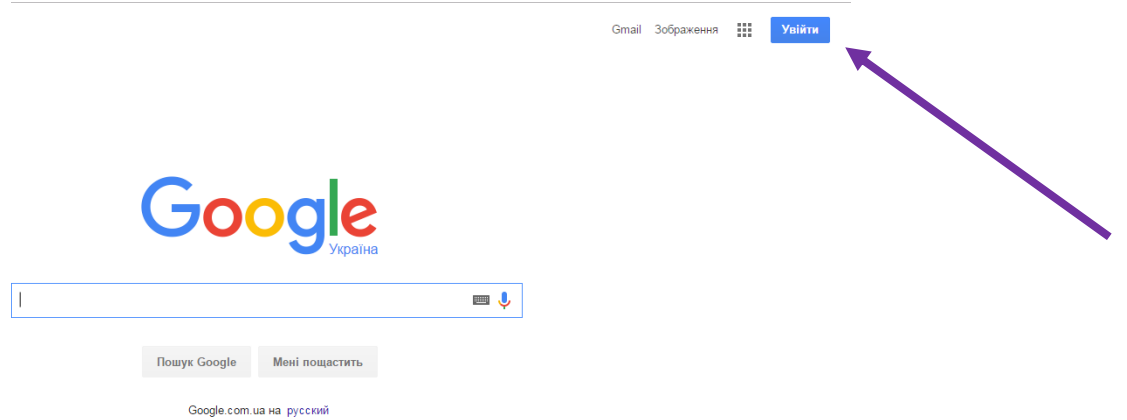

2. Серед додатків Googl оберіть YouTube

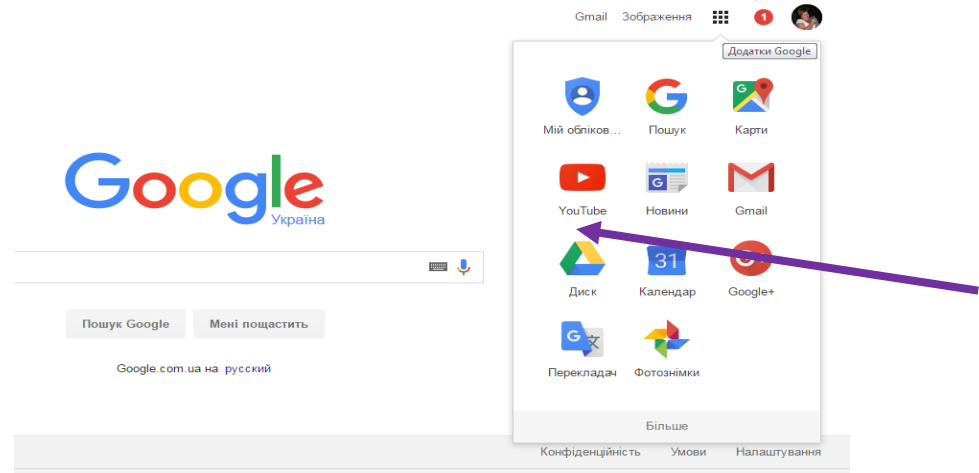

3. На сторінці YouTube відкрити «Творчу студію»

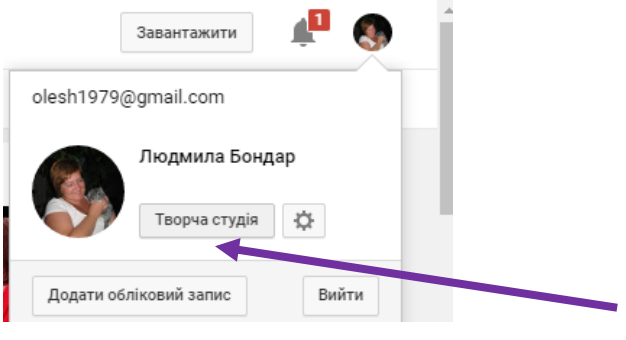

4. На лівій вертикальній панелі оберіть пункт «Прямий ефір»

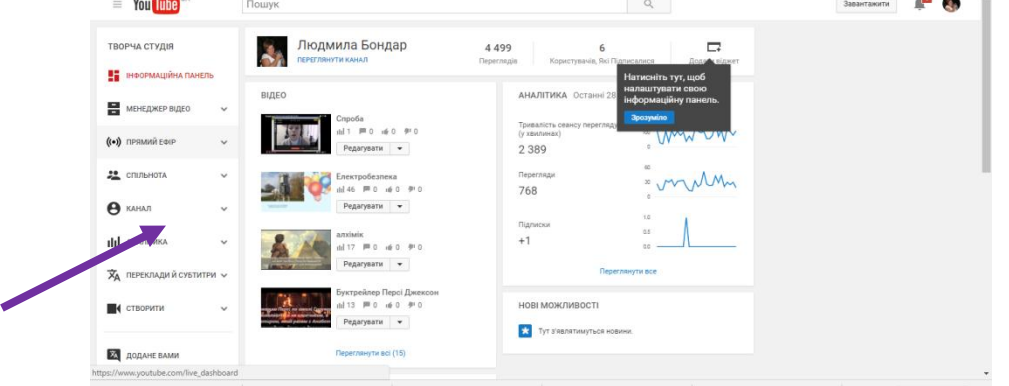

5. Перейдіть до вкладки «Події»

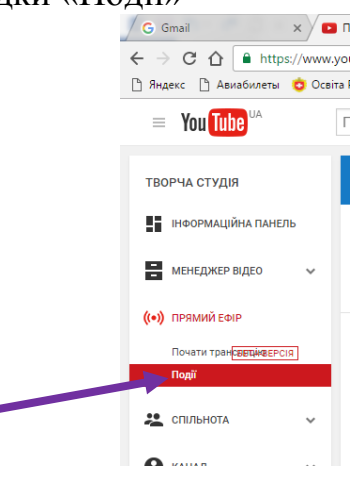

6. Натисніть кнопку «Нова пряма трянсляція»

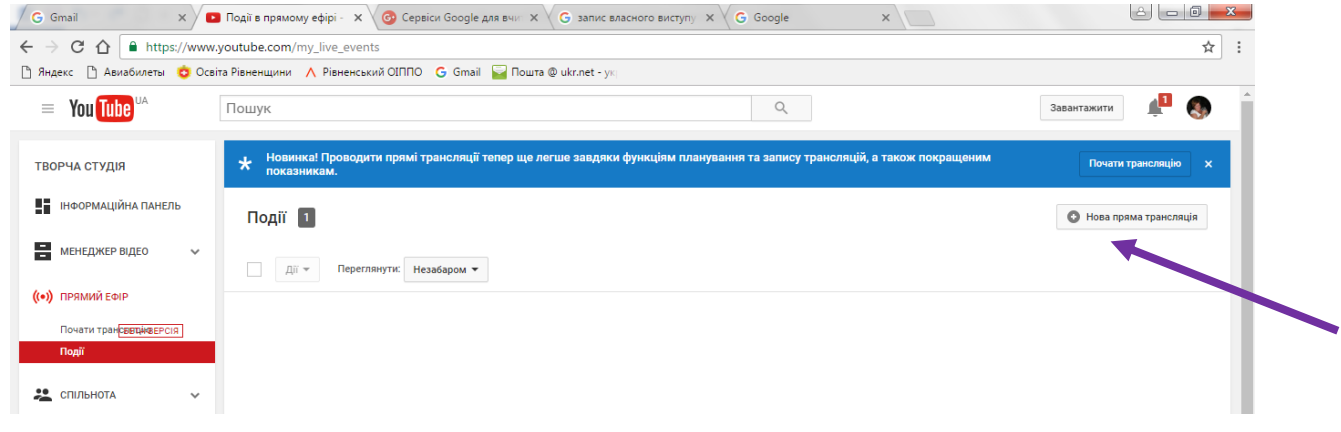

7. Дайте назву своєму виступу(1), час(2), рівень доступу(3), тип «швидкий» (4)

Рівень доступу може бути вибраний в одному з трьох режимів:

- «Для всіх» всі зможуть шукати і переглядати ваше відео
- «Не для всіх» переглядати його зможуть ті користувачі, які отримали посилання на це відео, решту шукати його не зможуть
- «Приватний» переглядати його зможете лише ви
- 8. Натисніть кнопку «Почати прямий ефір» (5)

https://ru.wikipedia.org/wiki/список сервисов и инструментов Google

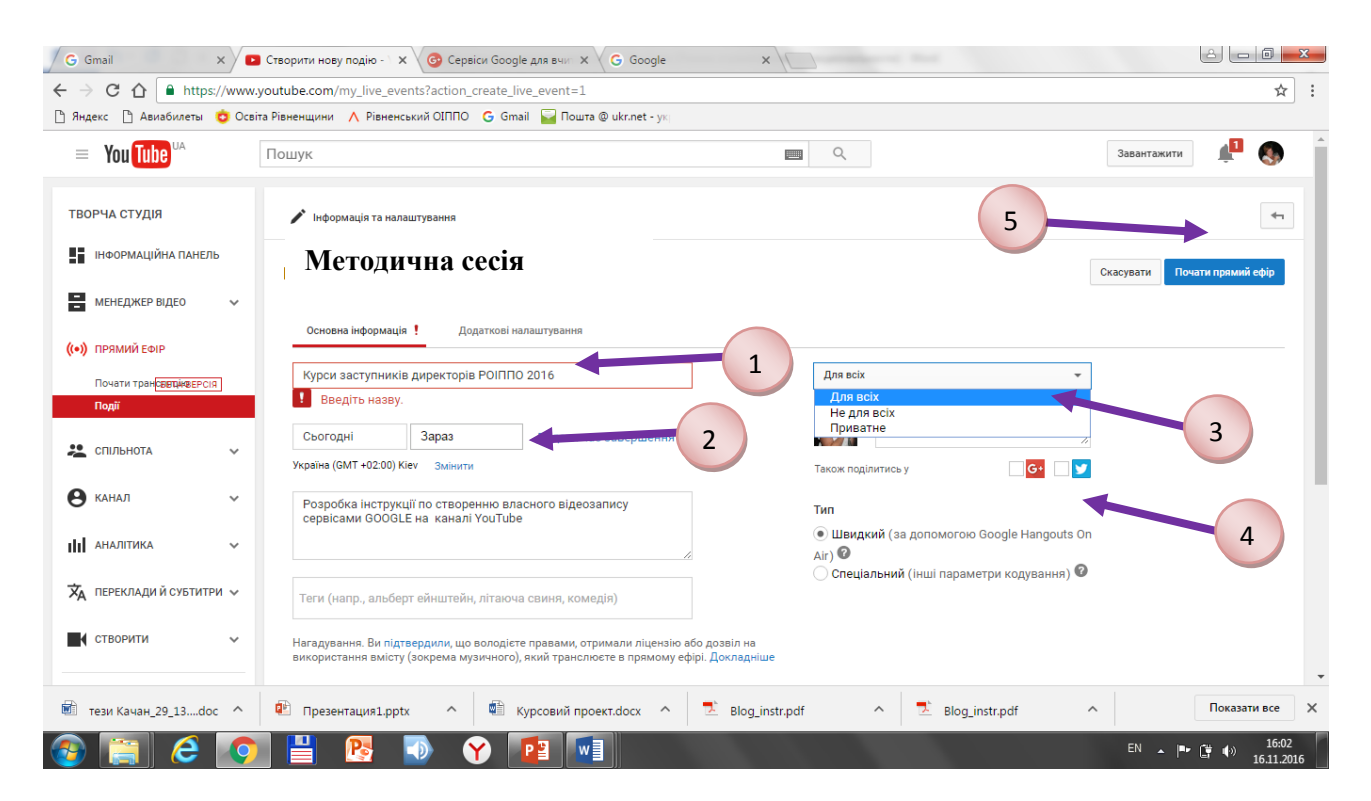

Відбувається поява нового вікна з повідомленням про те, що все вже підготовлено. Натискуємо ОК

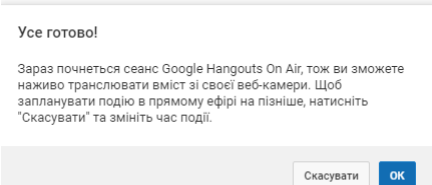

Запис ще не здійснюється, поки ви не натиснете кнопку «Розпочати відеотрансляцію» ( 6)

У новому вікні відеокімнати Hangouts on Air через ліву вертикальну

панель можна включати додаткові гаджети: (7)

- Груповий чат
- Показати екран
- Оператор
- $\checkmark$  Центр керування Hangouts on Air

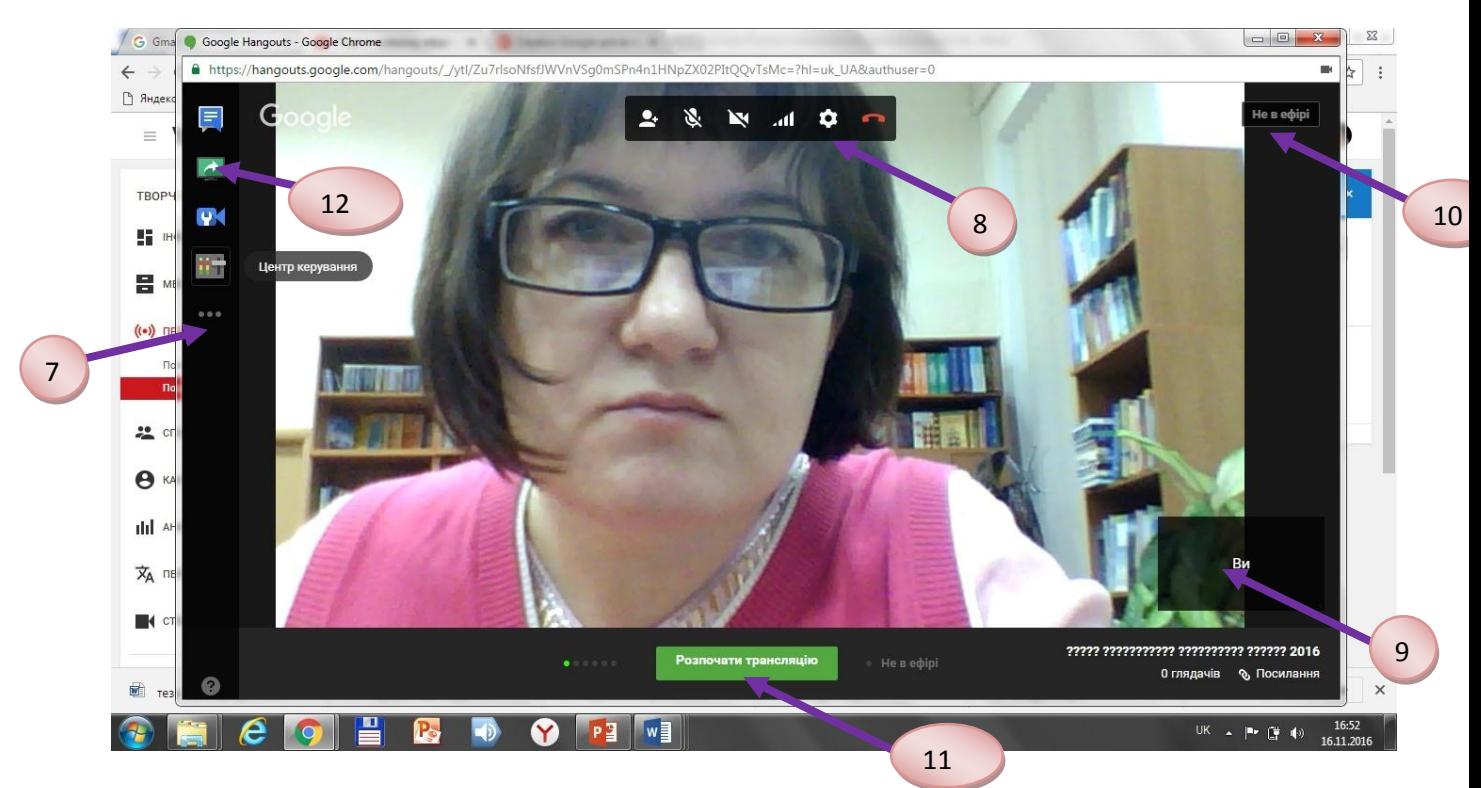

Через ліву вертикальну панель для технічних налаштувань (8) налаштуйте пристрої: мікрофон, вкбкамеру, звук.

Правий нижній кут відображає вікно вашої камери (9), а при приєднанні інших користувачів камери цих користувачів відображатимуться поруч з вашою у нижній стрічці.

Позначка в правому верхньому куті (10) показує чи вже почався запис («Не в ефірі» чи «Наживо»)

9. Розпочніть відеотрансляцію.

Після проведення всіх технічних налаштувань можна розпочати трансляцію Вашого відео, тобто включити відеозапис. Це робиться через кнопку «Розпочати трансляцію» (11) внизу вікна відеокімнати Hangouts on Air. Появиться вікно підказки з повідомленням, що Ви можете здійснювати запис протягом 8 годин. Тиснемо ОК і процес запису відео розпочнеться.

Кнопка стане червоного кольору і в довільний момент через неї можна припинити трансляцію, та у правому верхньому куті кнопка «Наживо» говорить про те, що запис вже здійснюється.

10.В процесі виступу може виникнути необхідність демонстрації презентації, певної програми чи якогось іншого завчасно підготовленого матеріалу.

Такі дії можна здійснити через кнопку «Показати Екран» (12), після чого з'явиться вікно вибору варіантів демонстрації екрану (вкладка «Екран» чи вкладка «Додатка»)

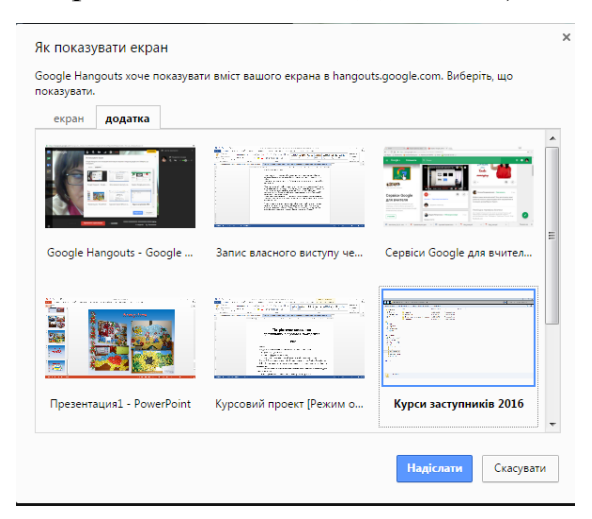

Після вибору необхідного додатка. Наприклад демонстрації презентації чи вкладки браузера тощо.

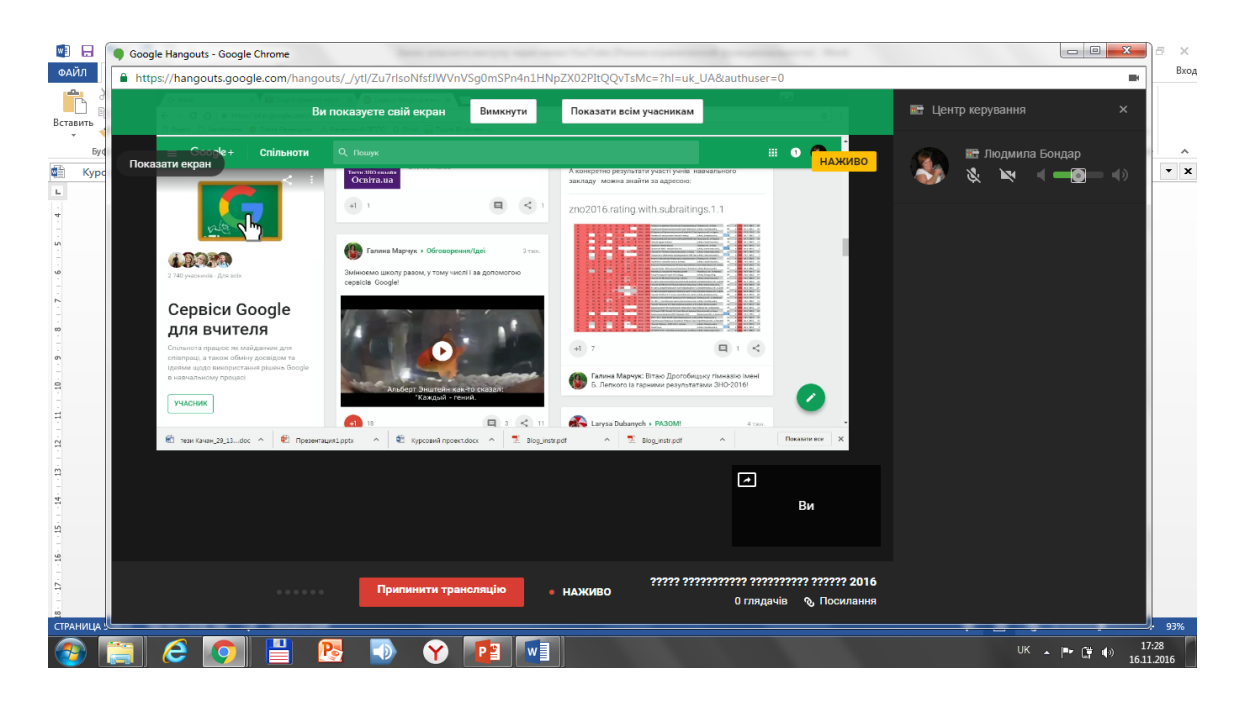

Якщо обрати вкладку «Екран» можна буде показувати все що відбувається у Вас на робочому столі.

- 11.Як тільки Ви закінчите свій виступ натисніть кнопку «Припинити трансляцію» і вікно відеокімнати Hangouts on Air можна закрити.
- 12.Відео, яке Ви створили можна відшукати на вашому каналі сервісу YouTube у розділі «Менеджер відео».

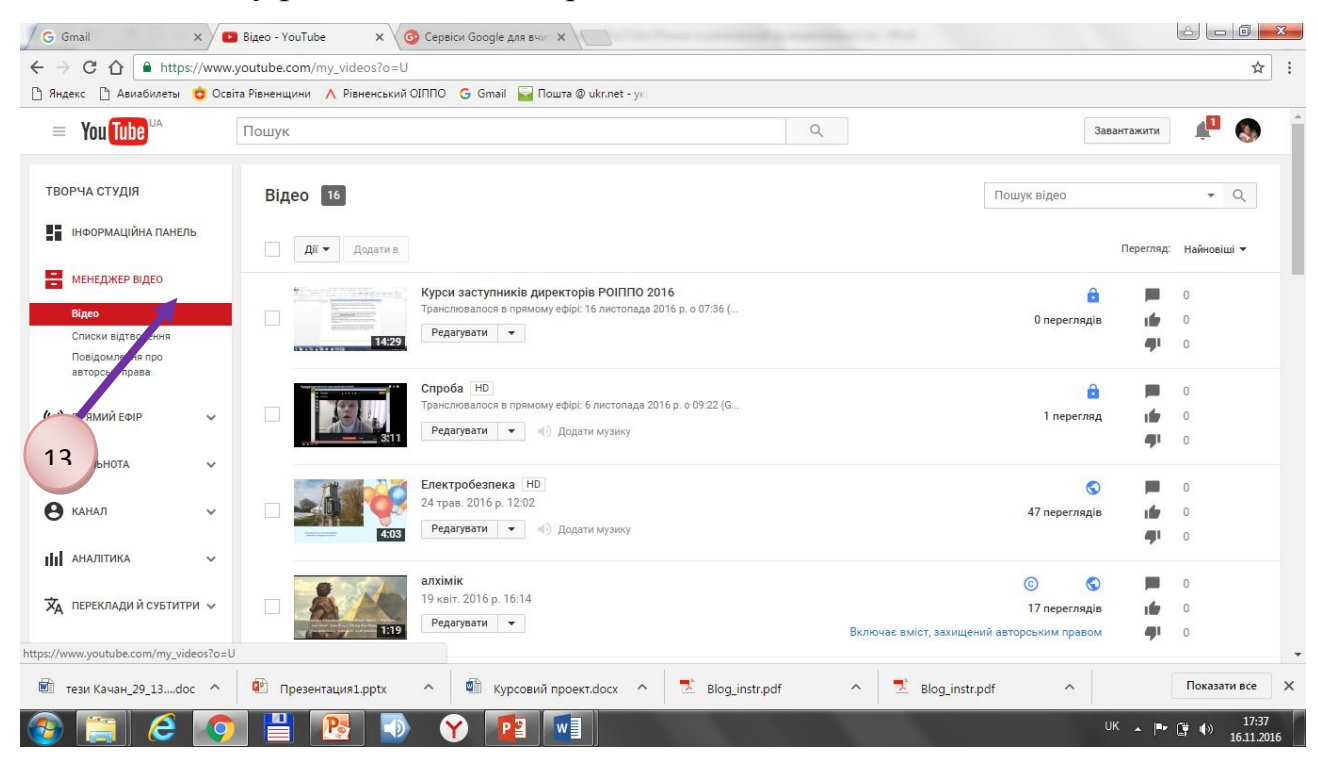

Обравши своє відео в адресній стрічці браузера можна побачити адресу для його посилання, або поділитись даним відео можна через кнопку «Поділитися» під відео.

# **ІІ.** *Круглий стіл. Підведення підсумків.*

В даний час конкурентна спроможність фахівця визначається його вмінням ефективно використовувати сучасні технології. Сервіси Google надають не лише уміння працювати з веб-додатками, а можливість використання даних сервісів в подальшій професійній діяльності. Сервіси Google у свою чергу є не тільки хмарними, а й мають ще ряд переваг порівняно з іншими: безкоштовність, постійне оновлення, україномовний інтерфейс, наявність централізованого сховища даних та можливість інтеграції між різноманітними додатками тощо.

#### **Список використаних джерел:**

1. [http://google-ukraine-blog.blogspot.com/2012/04/google\\_25.html](http://google-ukraine-blog.blogspot.com/2012/04/google_25.html)

2. https://ru.wikipedia.org/wiki/список\_сервисов и инструментов Google

3. Биков В.Ю. Інноваційний розвиток засобів і технологій систем відкритої освіти / В.Ю. Биков // Сучасні інформаційні технології та інноваційні методики навчання у підготовці фахівців: методологія, теорія, досвід, проблеми: Зб. наук. пр. – Вип. 29 / Редкол.: І.А. Зязюн та ін. – Вінниця, 2012.  $-$  C. 32-40.

4. Воропай Н.А. Інформаційно-комунікаційні технології як засіб формування самоосвітньої компетентності майбутнього вчителя початкової школи/ Н.А. Воропай // Інформаційні технології в освіті. – 2013. – № 15. – С. 119-128.

5. Калініна Л.М., Носкова М.В. Google-сервіси для вчителя. Перші кроки новачка / Л.М. Калініна, М.В. Носкова: [Навчальний посібник]. - Львів, ЗУКЦ, 2013. - 182с.: іл. ISBN 978-617-655-098-3

6. Кисельов Г. Д. Застосування хмарних технологій в дистанційному навчанні / Г.Д. Кисельов, К.В. Харченко // Системный анализ и информационные технологии: 15-я международная научно-техническая конференция «САИТ-2013», 27-31 мая 2013 г. – К.: УНК «ИПСА» НТУУ «КПИ», 2013. – С. 351.

7. Носенко Т.І. Використання соціального сервісу Google групи в навчальнопедагогічній діяльності/ Т.І. Носенко// Інформаційні технології в освіті.- №6.- 2010.- С. 97-100

8. Продукты Google [Електронний ресурс] // – Режим дост.: <http://www.google.com.ua/intl/ru/about/products>

9. Шишкіна М. П. Хмаро орієнтоване освітнє середовище навчального закладу: сучасний стан і перспективи розвитку досліджень / М. П. Шишкіна, М. В. Попель // Інформаційні технології і засоби навчання. – 2013. – № 5. – С. 66-80.